# **Monitor Dell S2723HC** Príručka pre používateľa

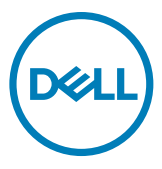

**Monitor Model: S2723HC Regulačný model: S2723HCt**

- **POZNÁMKA: POZNÁMKA označuje dôležité informácie, ktoré vám môžu pomôcť lepšie používať počítač.**
- **UPOZORNENIE: UPOZORNENIE označuje potenciálne nebezpečenstvo poškodenia hardvéru alebo straty dát v prípade nedodržania pokynov.**
- **VÝSTRAHA: VÝSTRAHA označuje potenciálnu škodu na majetku, nebezpečenstvo zranenia alebo smrti.**

**Autorské práva © 2022 Dell Inc. alebo jej pobočky. Všetky práva vyhradené.** Dell, EMC a ďalšie ochranné známky sú ochranné známky spoločnosti Dell Inc. alebo jej pobočiek. Ostatné ochranné známky môžu byť ochranné známky príslušných vlastníkov.

2022 – 03

Rev. A00

# **Obsah**

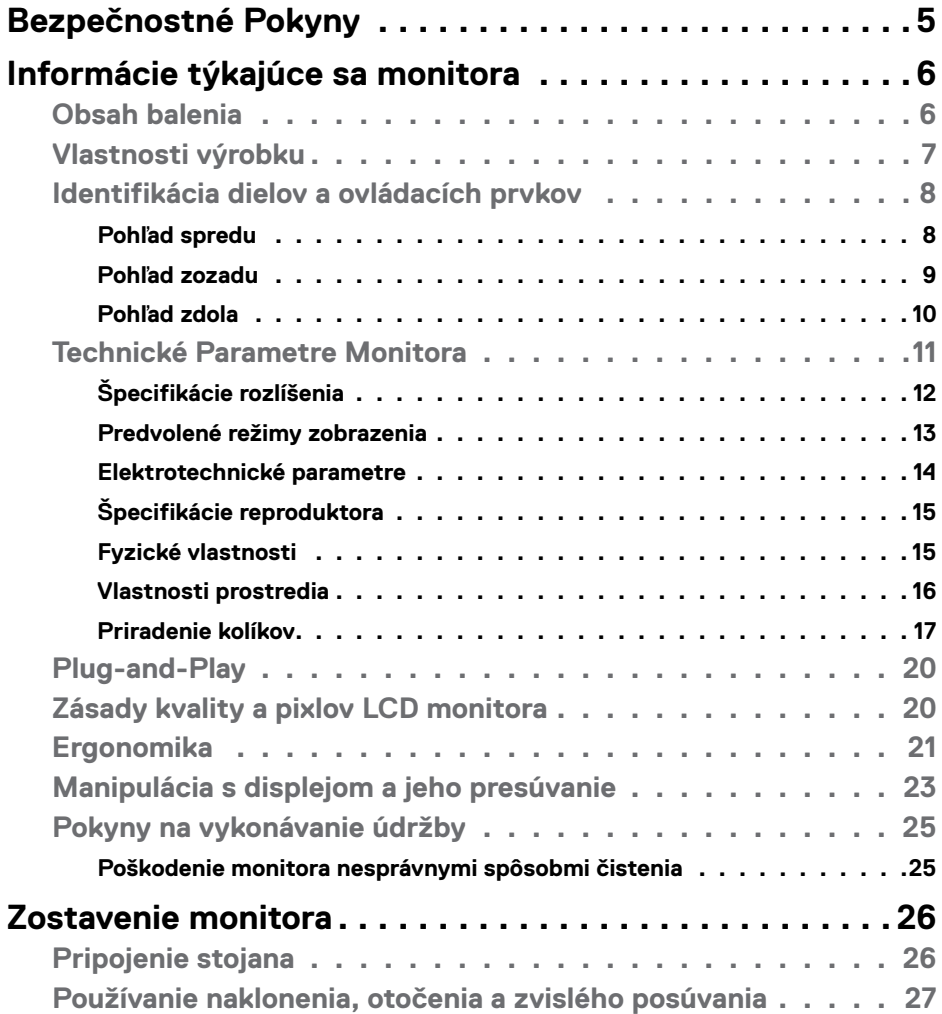

 $O<sub>QLL</sub>$ 

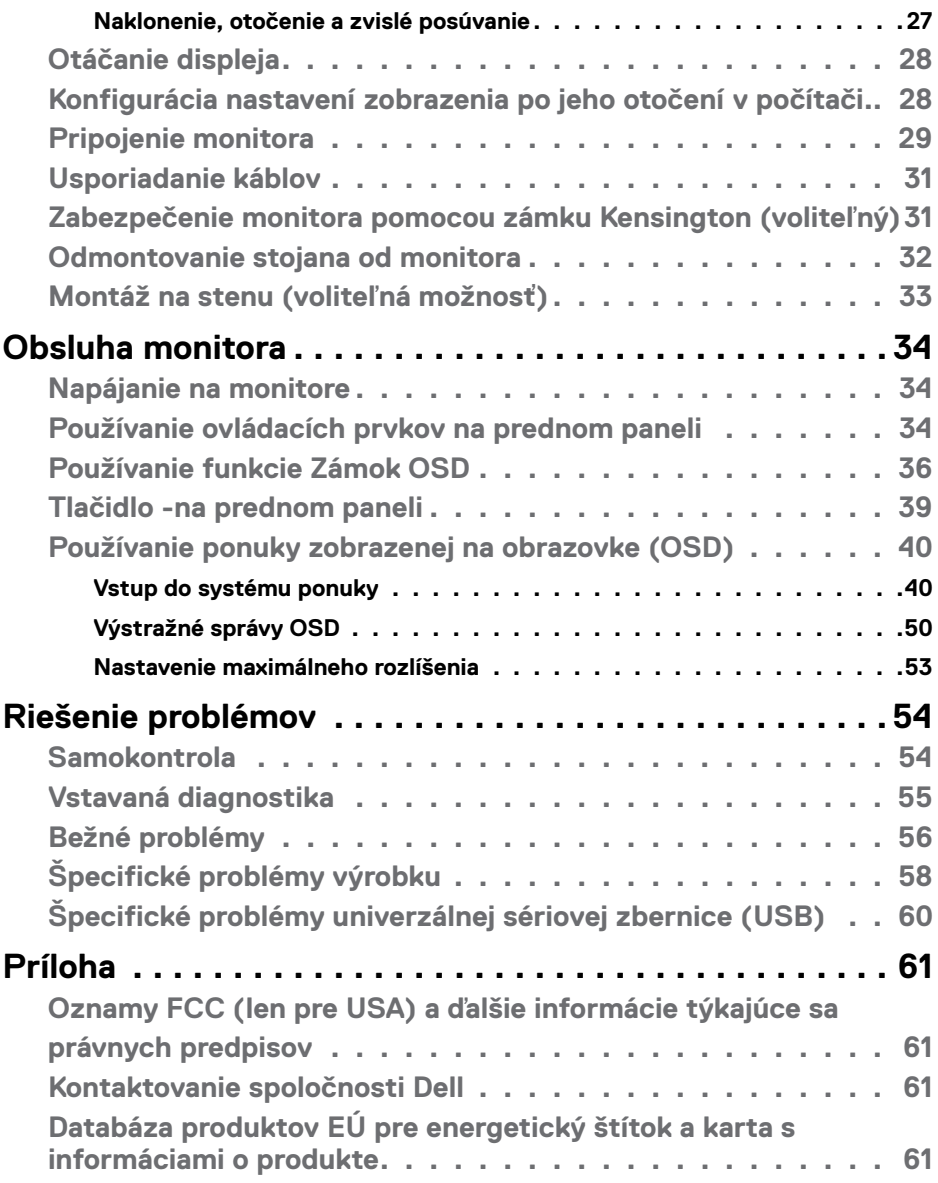

 $(2)$ 

# <span id="page-4-1"></span><span id="page-4-0"></span>**Bezpečnostné Pokyny**

- **UPOZORNENIE: Používanie ovládacích prvkov, nastavení alebo postupov, ktoré sa v tejto dokumentácii neuvádzajú, môže mať za následok nebezpečenstvo zasiahnutia elektrickým prúdom alebo mechanické poškodenie.**
	- Monitor umiestnite na pevný povrch a opatrne s ním zaobchádzajte. Obrazovka je krehká a pri páde alebo prudkom údere sa môže poškodiť.
	- Vždy sa uistite, že menovité napätie monitora vyhovuje napätiu elektrickej siete vo vašej lokalite.
	- Monitor udržiavate pri izbovej teplote. Nadmerne chladné alebo teplé prostredie môže mať nepriaznivý vplyv na obrazovku displeja z tekutých kryštálov.
	- Monitor nevystavujte podmienkam so silnými vibráciami ani nárazmi. Monitor napríklad neumiestňujte do batožinového priestoru vozidla.
	- Keď monitor nebudete dlhšiu dobu prevádzkovať, odpojte ho od elektrickej zásuvky.
	- Aby nedošlo k úderu elektrickým prúdom, nepokúšajte sa odstrániť kryt ani sa nedotýkajte vnútornej časti monitora.

Informácie o bezpečnostných pokynoch nájdete v dokumente Informácie o bezpečnosti, životnom prostredí a právnych predpisoch (SERI), ktorý sa dodáva s monitorom.

**DEL** 

# <span id="page-5-0"></span>**Informácie týkajúce sa monitora**

### **Obsah balenia**

Monitor sa dodáva spolu so súčasťami, ktoré sú uvedené v tabuľke nižšie. Ak chýba niektorá z týchto súčastí, kontaktujte spoločnosť Dell. Ďalšie informácie nájdete v časti **[Kontaktovanie spoločnosti Dell](#page-60-1)**.

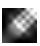

*DELL* 

**POZNÁMKA: Niektoré súčasti môžu byť voliteľné a nemusia byť dodané spolu s týmto monitorom. V niektorých krajinách nemusia byť k dispozícii viaceré funkcie.**

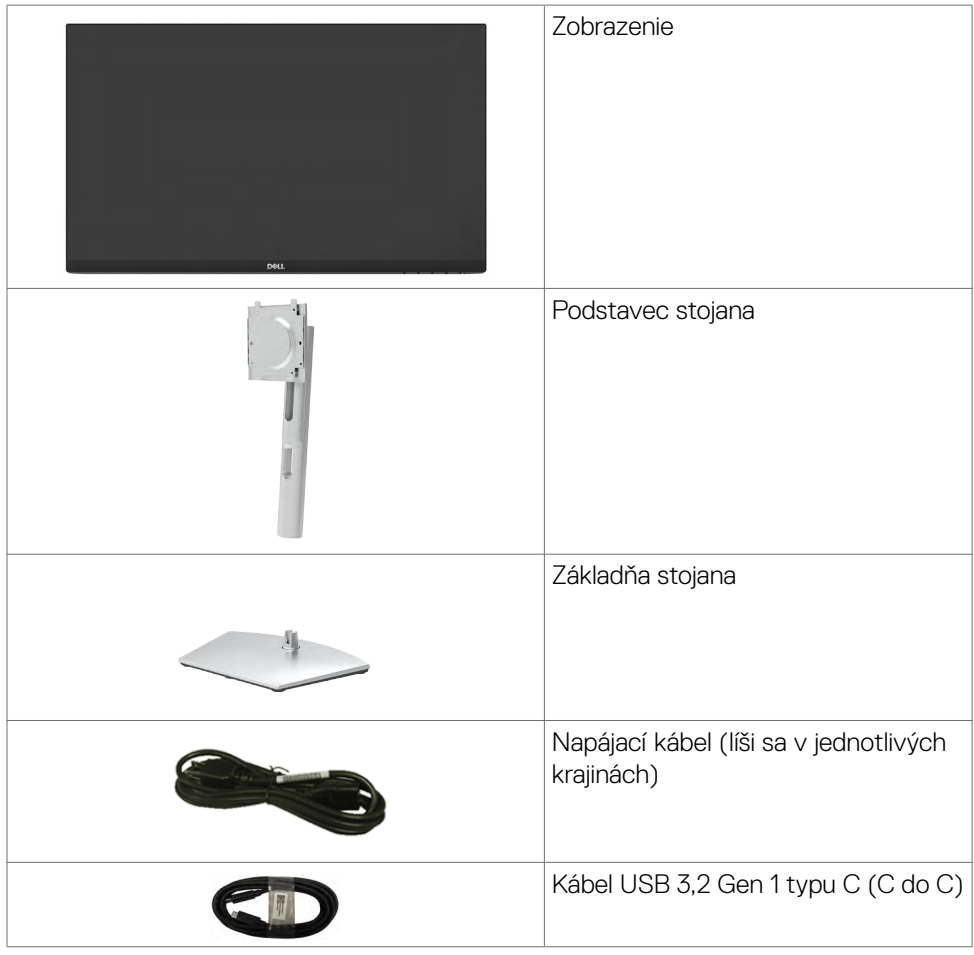

<span id="page-6-0"></span>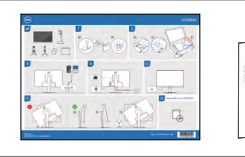

- Stručný sprievodca spustením
- •Informácie týkajúce sa bezpečnosti, životného prostredia a právnych predpisov

## **Vlastnosti výrobku**

Monitor **Dell S2723HC** je vybavený aktívnou matricou, tenkovrstvovým tranzistorovým (TFT) displejom z tekutých kryštálov (LCD) a LED podsvietením. Vlastnosti monitora zahŕňajú:

- Aktívna zobrazovacia plocha (meraná po uhlopriečke) 68,6 cm (27 palcov), rozlíšenie 1920 x 1080 (16:9) a podpora pre nižšie rozlíšenia pre celú obrazovku.
- $\cdot$  Reproduktory (2 x 3 W).
- Odpojiteľný podstavec a montážne otvory 100 mm podľa Video Electronics Standards Association (VESA™) pre flexibilné možnosti inštalácie.
- Ultra tenký rám minimalizuje medzeru pri použití viacerých monitorov a umožňuje ľahšie nastavenie na dosiahnutie elegantného sledovania.
- Rozsiahle digitálne pripojenie pomocou rozhrania HDMI napomáha v používaní monitora aj v budúcnosti.
- Možnosť Zapoj a hraj (Plug and play), ak ju váš systém podporuje.
- Nastavenia ponuky zobrazenej na obrazovke (OSD) pre jednoduché nastavenie a optimalizáciu obrazovky.
- Podporuje technológiu AMD FreeSync™. AMD Freesync™ s certifikovaným rozsahom od 48Hz-75 Hz.
- Farebný gamut 99 % sRGB.
- Digitálne pripojenie pomocou USB typu C a HDMI.
- Použite kábel USB typu C na napájanie (až 65 W) kompatibilného notebooku pri prijímaní video a dátového signálu.
- Možnosť nastavenia sklonu, vychýlenia, otáčania a výšky.
- Zablokovanie zapnutia napájania a tlačidiel OSD.
- Štrbina pre bezpečnostný zámok.
- ≤ 0,3 W v režime vypnutia.
- Optimalizácia pohodlia očí s obrazovkou bez blikania a funkciou ComfortView, ktorá minimalizuje vyžarovanie modrého svetla.
- Služba Premium Panel Exchange pre duševný pokoj.
- Optimalizácia pohodlia očí s obrazovkou bez blikania minimalizuje vyžarovanie modrého svetla.

**D**&LI

- <span id="page-7-0"></span>• Používanie panela s technológiou Low Blue Light v monitore a súlad s TUV Rheinland (hardvérové riešenie) v modeli s továrenským obnovením/predvoleným nastavením.
- Znižuje úroveň modrého svetla, ktoré vyžaruje obrazovka, aby bolo pozeranie pre vaše oči príjemnejšie.
- Monitor je vybavený technológiou Flicker-Free (Bez blikania), ktorá odstraňuje blikanie viditeľné okom, prináša pohodlie pri sledovaní a používateľom zabraňuje namáhaniu a únave ich očí.
- \* Počítačový systém, ktorý podporuje DPBS, je na webovej stránke spoločnosti Dell.
- **VÝSTRAHA: Možné dlhodobé účinky vyžarovania modrého svetla z monitora môžu spôsobiť poškodenie očí vrátane únavy očí alebo digitálneho namáhania očí.**

### **Identifikácia dielov a ovládacích prvkov**

#### **Pohľad spredu**

**D**&LI

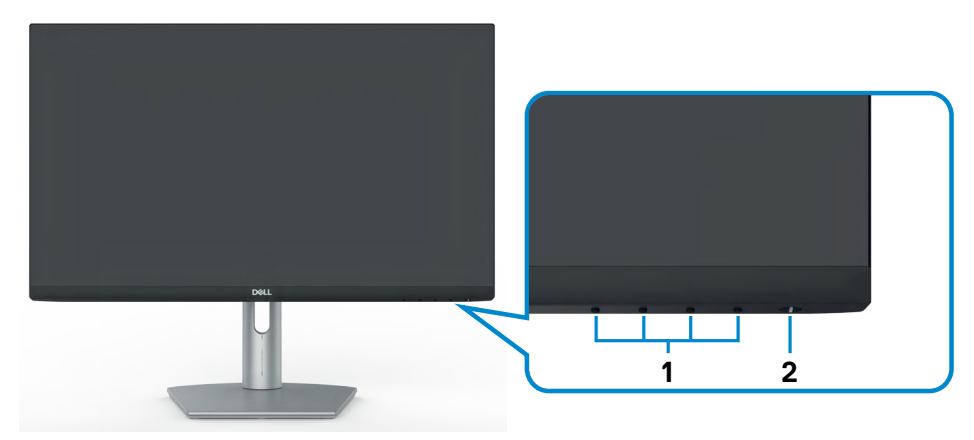

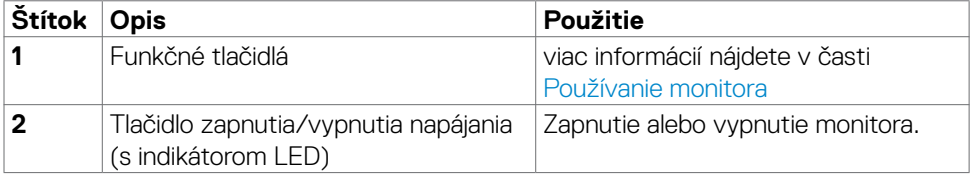

#### <span id="page-8-0"></span>**Pohľad zozadu**

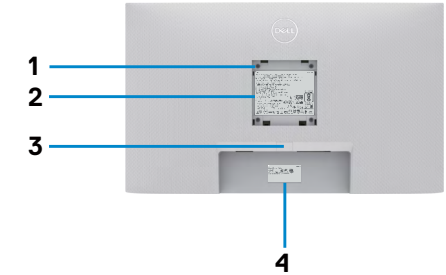

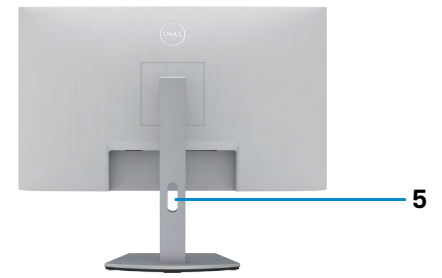

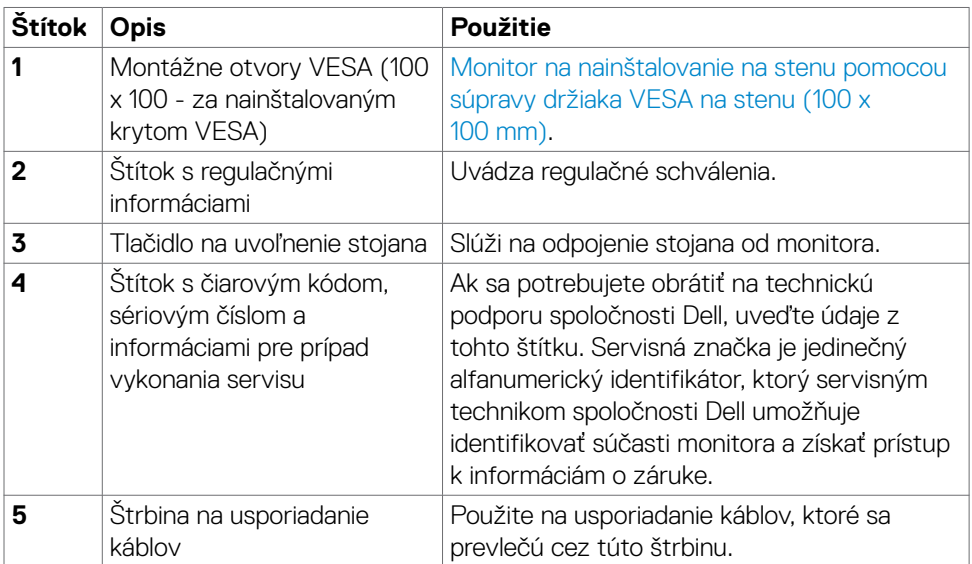

#### <span id="page-9-0"></span>**Pohľad zdola**

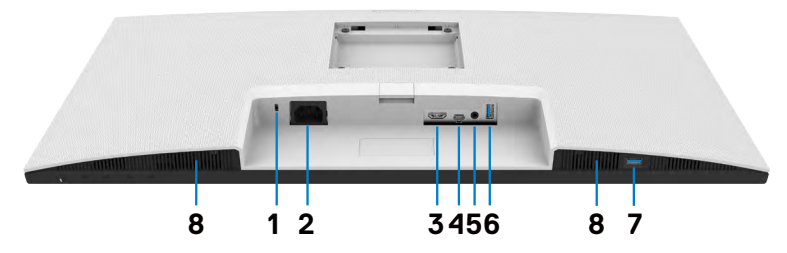

<span id="page-9-1"></span>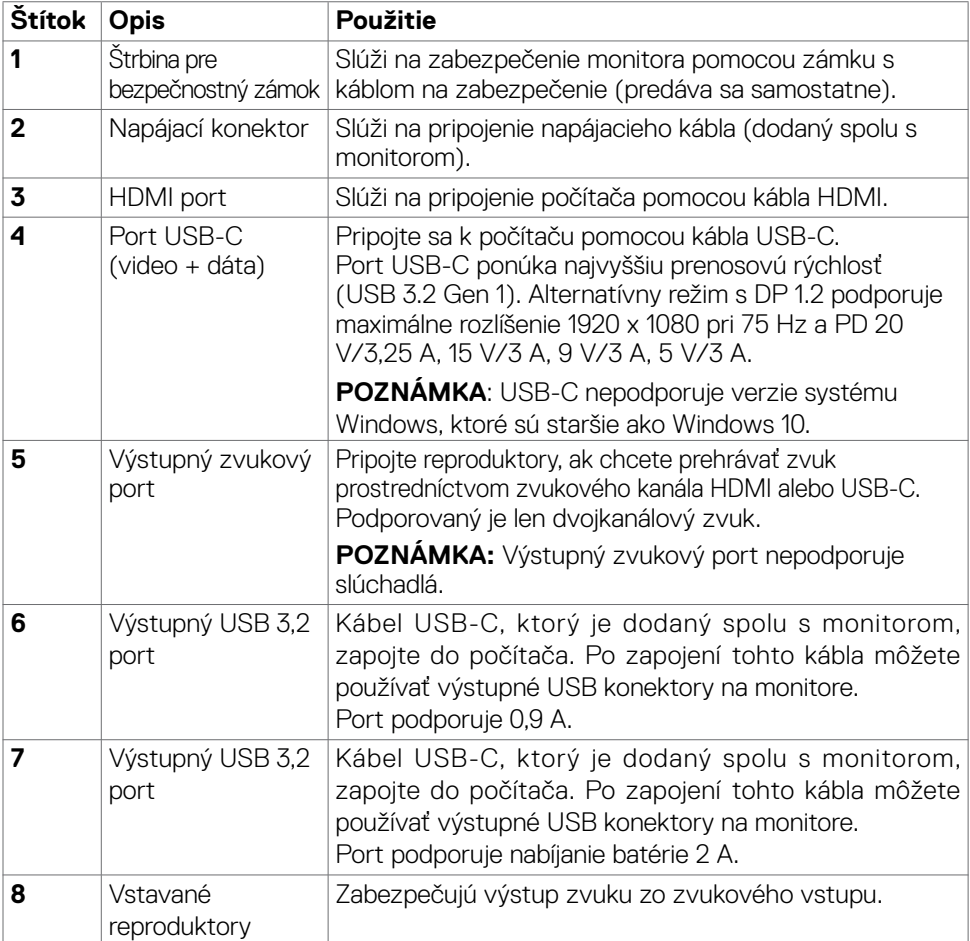

**10** | Informácie týkajúce sa monitora

# <span id="page-10-0"></span>**Technické Parametre Monitora**

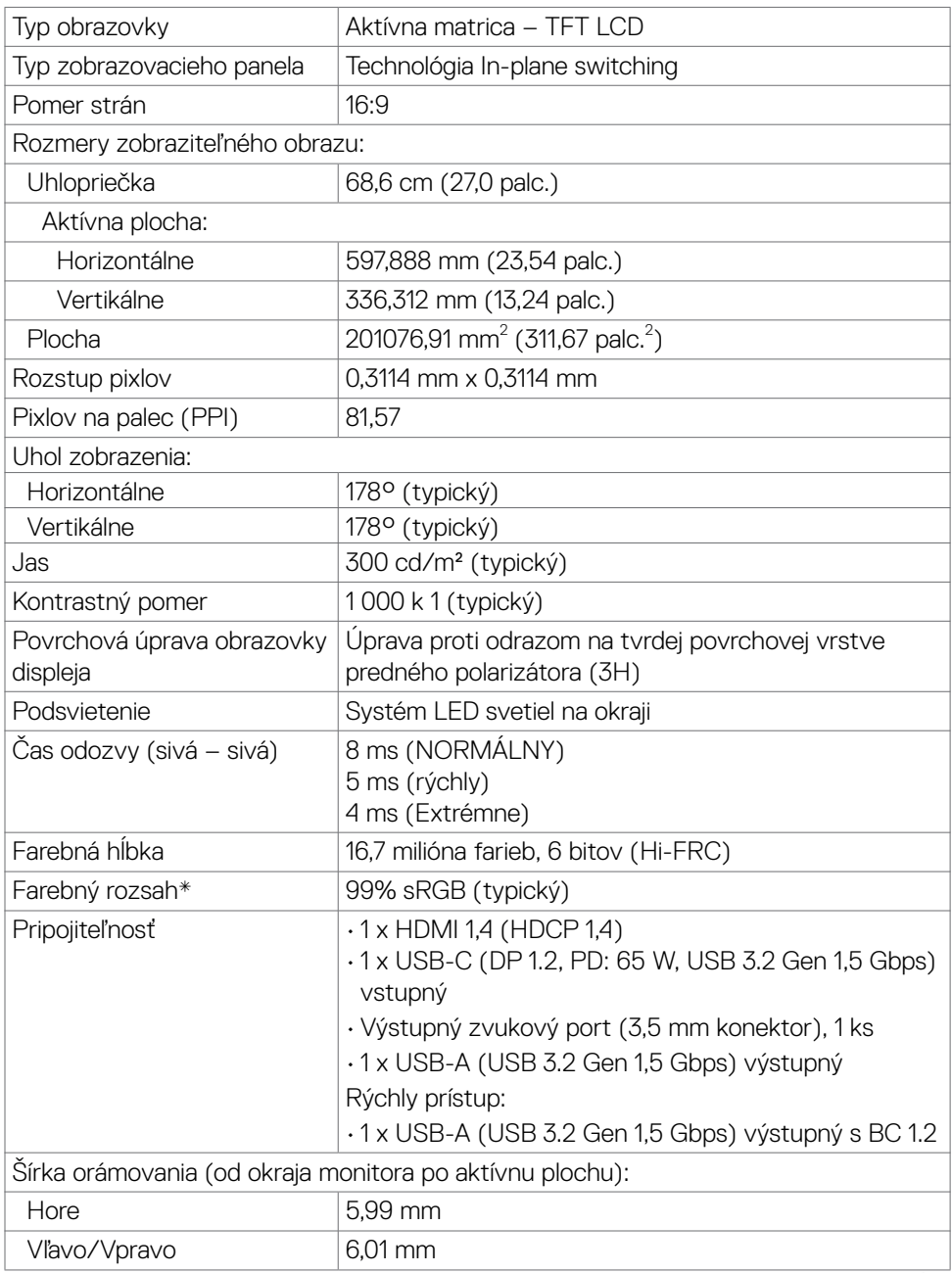

<span id="page-11-0"></span>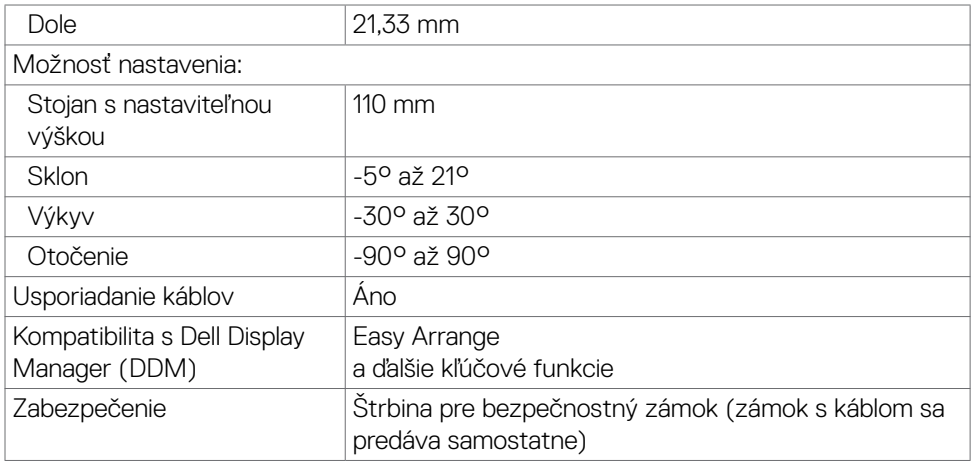

\* Panel len v prirodzenom rozlíšení, keď sa používa v predvolenom vlastnom režime.

#### <span id="page-11-1"></span>**Špecifikácie rozlíšenia**

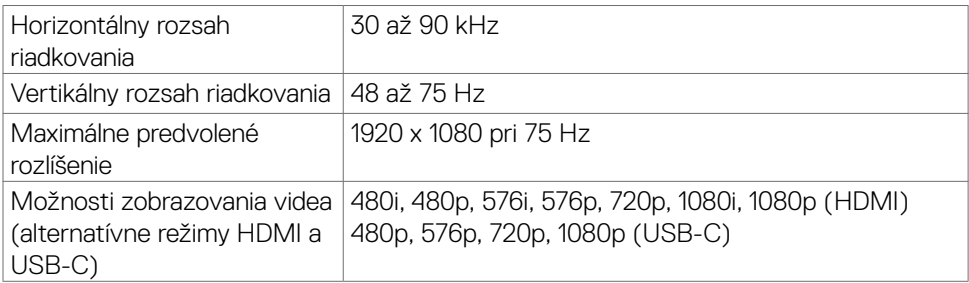

#### <span id="page-12-0"></span>**Predvolené režimy zobrazenia**

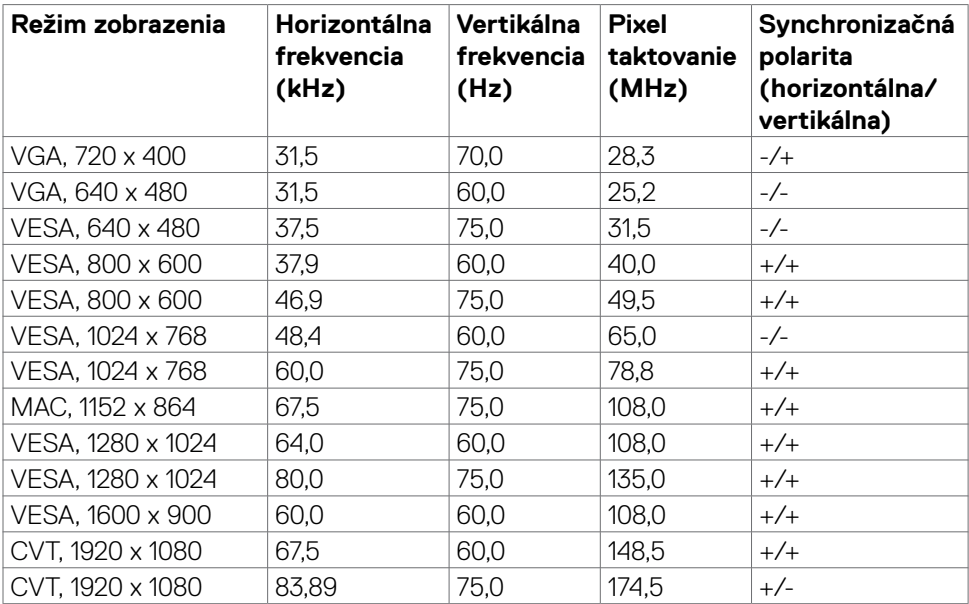

#### <span id="page-13-0"></span>**Elektrotechnické parametre**

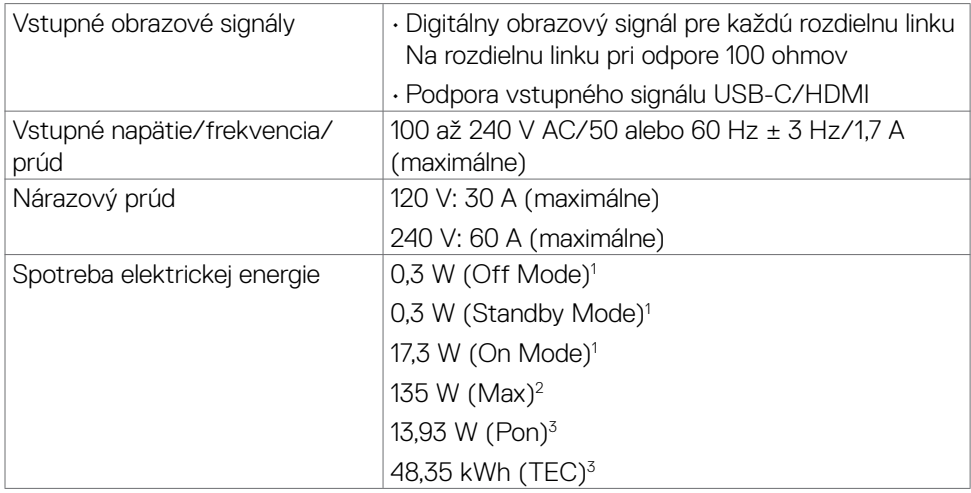

**1** Ako je stanovené v technických normách EU 2019/2021 a EU 2019/2013.

**<sup>2</sup>** Nastavenie max. jasu a kontrastu.

**<sup>3</sup>**Pon: Spotreba energie v režime zapnutia, ktorá je stanovená v Energy Star, verzia 8.0.

TEC: Celková spotreba energie v kWh, ktorá je stanovená v Energy Star, verzia 8.0.

Tento dokument slúži len ako informácia a odráža správanie v laboratóriu. Váš produkt sa môže správať ináč, v závislosti od objednaného softvéru, súčastí a periférnych zariadení, čo nemá vplyv na povinnosť aktualizovať tieto informácie. Preto sa zákazník pri rozhodovaní o prípustných odchýlkach elektrického napájania a pod. nesmie na tieto informácie spoliehať. Neexistuje žiadna vyjadrená ani predpokladaná záruka týkajúca so presnosti alebo úplnosti.

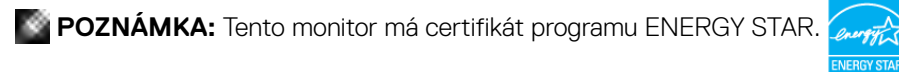

Tento výrobok vyhovuje požiadavkám programu ENERGY STAR v prípade výrobne predvolených nastavení, ktoré možno obnoviť pomocou funkcie "Factory Reset" (Obnovenie výrobných nastavení) v ponuke OSD. Zmena výrobne predvolených nastavení alebo zapnutie iných funkcií môže zvýšiť spotrebu elektrickej energie s možnosťou prekročenia maximálnej hodnoty špecifikovanej požiadavkami programu ENERGY STAR.

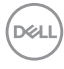

#### <span id="page-14-0"></span>**Špecifikácie reproduktora**

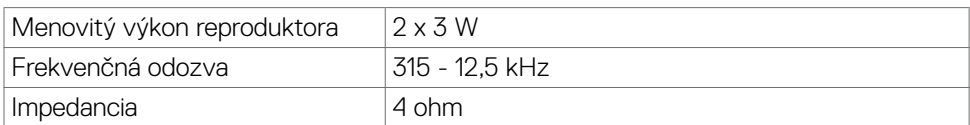

#### **Fyzické vlastnosti**

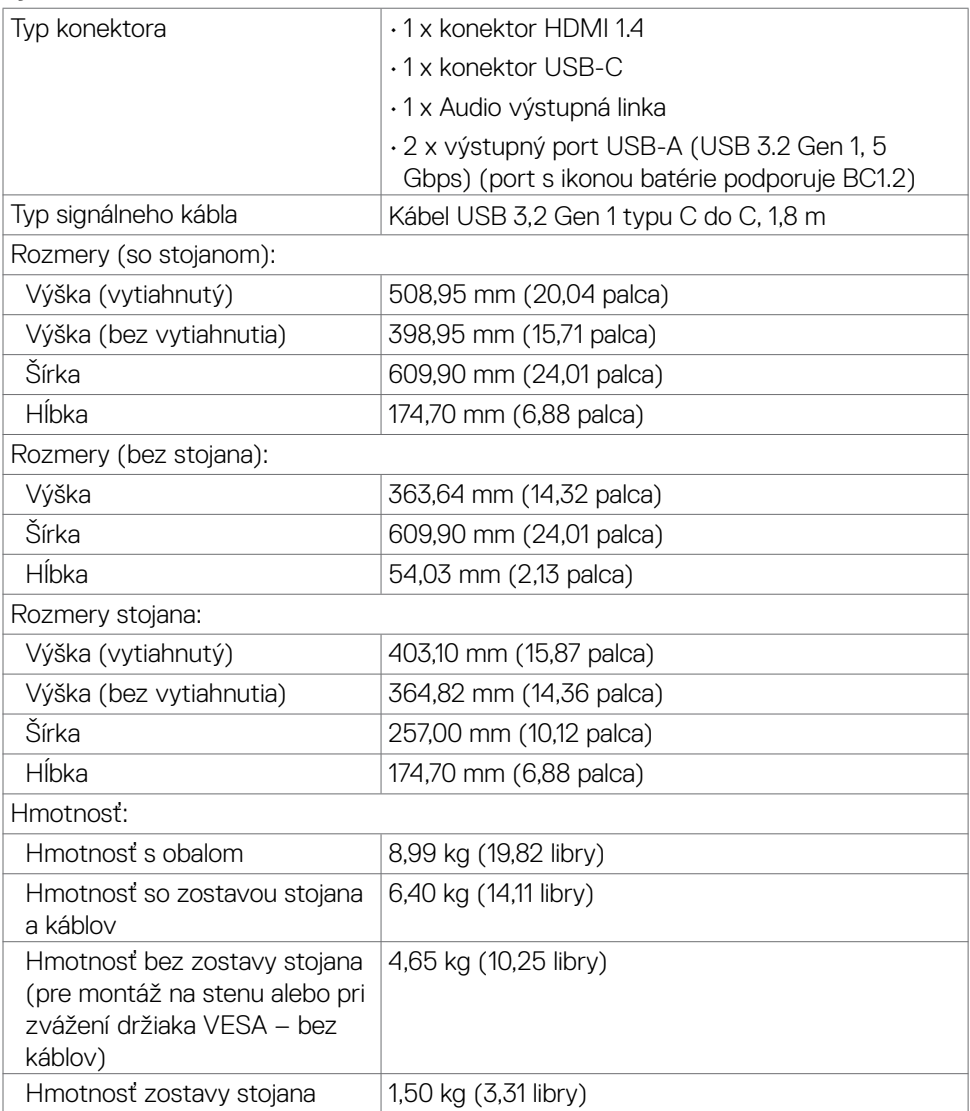

#### <span id="page-15-0"></span>**Vlastnosti prostredia**

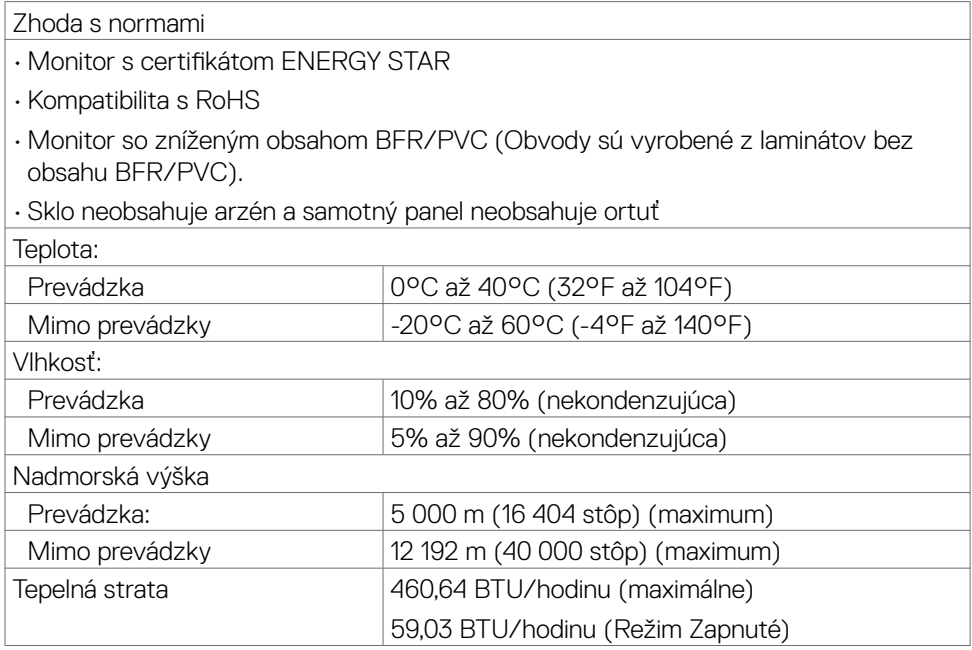

 $(\overline{DCL}$ 

#### <span id="page-16-0"></span>**Priradenie kolíkov**

#### **Konektor HDMI**

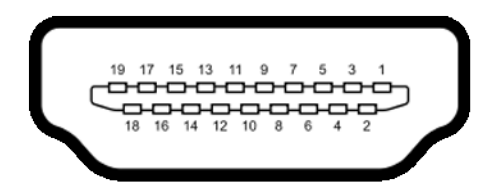

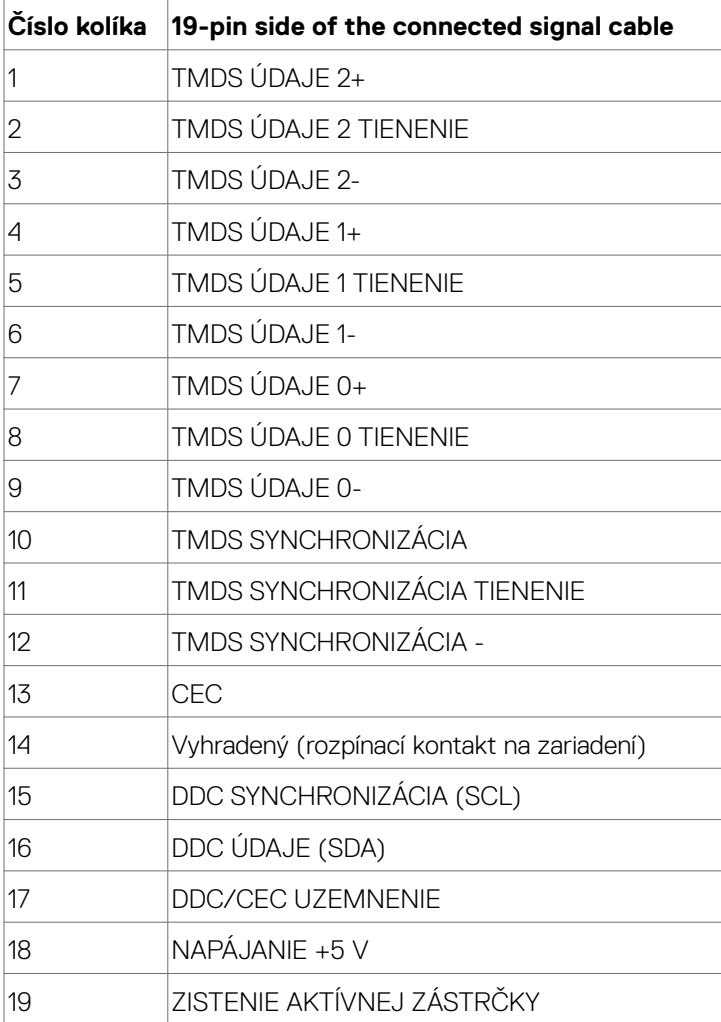

Informácie týkajúce sa monitora | **17**

DELL

#### **Konektor USB-C**

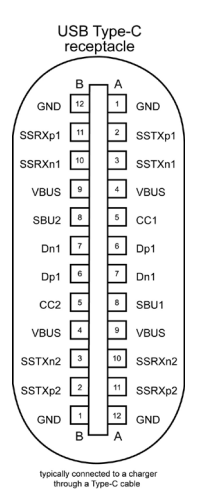

**Kolík signálu Kolík signálu** A1 GND B12 GND A2 SSTXp1 B11 SSRXp1 A3 SSTXn1 B10 SSRXn1 A4 VBUS B9 VBUS A5 CC1 B8 SBU2 A6 Dp1 B7 Dn1 A7 Dn1 B6 Dp1 A8 SBU1 B5 CC2 A9 VBUS B4 VBUS A10 SSRXn2 B3 SSTXn2 A11 SSRXp2 B2 SSTXp2 A12 |GND |B1 |GND

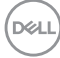

#### **Rozhranie univerzálnej sériovej zbernice (USB)**

V tejto časti sa uvádzajú informácie o portoch USB, ktoré sa nachádzajú na ľavej strane monitora.

**POZNÁMKA:** Až 2 A na USB downstream porte (port s ikonou batérie SSE0) so zariadeniami kompatibilnými s nabíjaním batérie Rev. 1,2; maximálne 0,9 A na ostatných USB downstream portoch.

#### Váš počítač je vybavený nasledovnými USB portami:

- **•** 1 výstupy na zadnej strane.
- **•** 2 vstupy 1 na spodnej strane, 1 na zadnej strane.

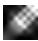

**POZNÁMKA:** USB porty monitora fungujú, len ak je monitor zapnutý alebo je v pohotovostnom režime. Zapnuté v pohotovostnom režime, ak je kábel USB (C do C alebo A do C ) zapojený, USB porty budú fungovať normálne. V opačnom prípade postupujte podľa nastavenia ponuky OSD položky Ostatné nabíjanie USB, ak je nastavenie prepnuté na "Zapnuté v pohotovostnom režime", potom bude USB fungovať normálne, inak bude USB deaktivované. Ak monitor vypnete a znova zapnete, obnovenie štandardnej činnosti pripojených periférnych zariadení môže trvať niekoľko minút.

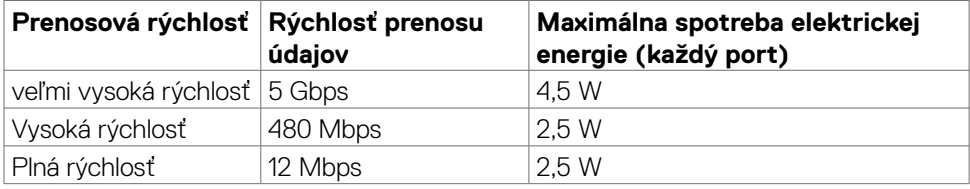

## <span id="page-19-0"></span>**USB 3.2 Gen 1 (5 Gbps) Výstupný port(spodnej strane)**

# **USB 3.2 Gen 1 (5 Gbps) Výstupný port(zadnej strane)**

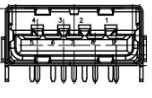

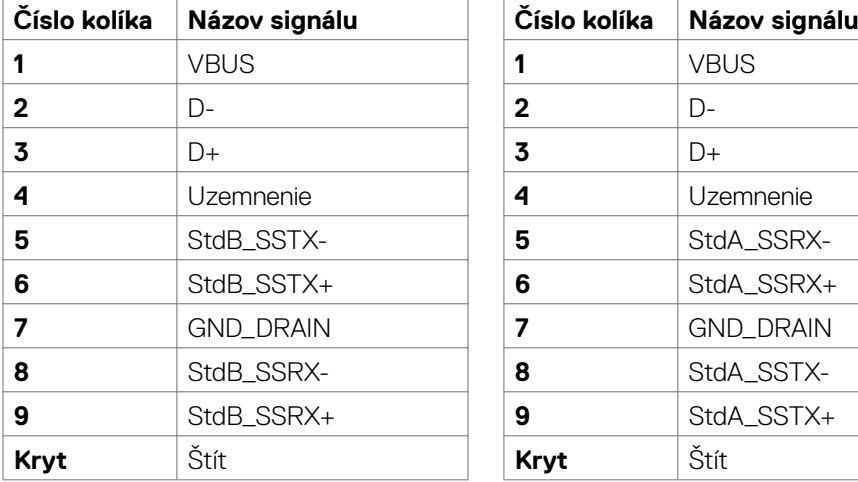

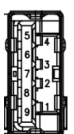

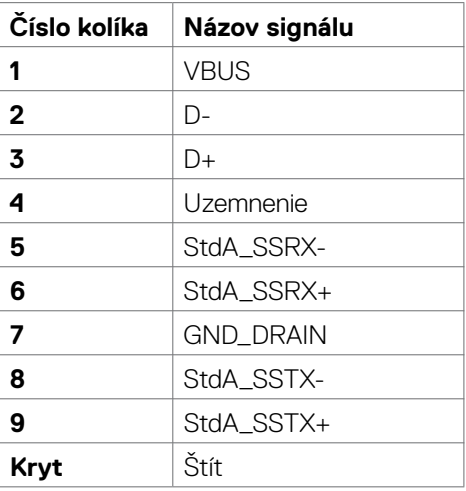

# **Plug-and-Play**

Monitor môžete nainštalovať v každom systéme, ktorý je kompatibilný s technológiou Plug and Play (Zapoj a hraj). Monitor automaticky poskytuje pre počítačový systém svoju funkciu Rozšírené zobrazenie identifikačných údajov (EDID) pomocou údajového kanála displeja (DDC), takže systém môže sám nakonfigurovať a optimalizovať nastavenia monitora. Vo väčšine prípadov sa inštalácia monitora vykonáva automaticky; v prípade potreby môžete vybrať iné nastavenia. Viac informácií o zmene nastavení monitora nájdete v časti **[Obsluha monitora](#page-33-1)**.

# **Zásady kvality a pixlov LCD monitora**

Počas výrobného procesu LCD monitora je nezvyčajné, aby jeden alebo viac pixlov zotrvalo v nezmenenom stave; tie ťažko zbadať a nemajú vplyv na kvalitu a možnosť používania displeja. Viac informácií o zásadách pixlov LCD monitorov nájdete na stránkach technickej podpory Dell na adrese:**[www.dell.com/pixelguidelines](http://www.dell.com/pixelguidelines)**.

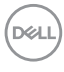

## <span id="page-20-0"></span>**Ergonomika**

**UPOZORNENIE: Nesprávne alebo dlhodobé používanie klávesnice môže mať za následok zranenie.**

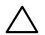

#### **UPOZORNENIE: Dlhodobé sledovanie obrazovky monitora môže mať za následok únavu očí.**

Pri zostavovaní a používaní počítačovej pracovnej stanice dodržiavajte v záujme pohodlia a účinnosti tieto pokyny:

- Počítač umiestnite tak, aby monitor a klávesnica boli pri práci priamo pred vami. V špecializovaných obchodoch si môžete zakúpiť špeciálne poličky, ktoré vám umožnia správne umiestniť klávesnicu.
- Aby ste znížili riziko namáhania očí a bolesti krku, rúk/chrbta/pliec pri dlhodobom používaní monitora, odporúčame vám:
	- 1. umiestniť obrazovku asi 20 až 28 palcov (50 70 cm) od očí.
	- 2. Pri práci s monitorom často žmurkajte, aby ste si zvlhčili oči.
	- 3. Každé dve hodiny si robte pravidelné 20-minútové prestávky.
	- 4. Počas prestávok sa pozerajte od svojho monitora a pozerajte sa na vzdialený predmet vzdialený 20 stôp (6 metrov) najmenej 20 sekúnd.
	- 5. Počas prestávok vykonajte naťahovanie, aby ste uvoľnili napätie v krku/rukách/ chrbte/pleciach.
- Keď sedíte pred monitorom, obrazovka monitora musí byť na úrovni očí alebo trochu nižšie.
- Upravte sklon monitora a nastavenia jeho kontrastu a jasu.
- Osvetlenie (napr. horné svetlá, stolné lampy a záclony alebo rolety na vedľajších oknách) nastavte tak, aby boli minimalizované odrazy a odlesky na obrazovke monitora.
- Používajte kreslo, ktoré poskytuje dobrú oporu pre dolnú časť chrbta.
- Pri používaní klávesnice alebo myši majte predlaktia v horizontálnej polohe so zápästiami v pohodlnej neutrálnej polohe.
- Pri používaní klávesnice alebo myši vždy ponechajte miesto, kde si môžete položiť ruky.
- Horné ramená nechajte spočívať v neutrálnej polohe na obidvoch stranách.
- Chodidlá musia spočívať rovno na podlahe.
- Pri sedení musí hmotnosť nôh pôsobiť na chodidlá a nie na prednú časť sedadla. Ak je potrebné udržiavať správny postoj, nastavte výšku svojho kresla alebo používajte stúpačku.
- Striedajte pracovné činnosti. Snažte sa organizovať si prácu tak, aby ste nemuseli dlho sedieť a pracovať. Snažte sa stáť alebo sa postaviť a pravidelne sa prechádzajte.
- Priestor pod stolom udržiavajte bez prekážok a káblov alebo napájacích káblov, ktoré by mohli prekážať pri pohodlnom sedení alebo by mohli predstavovať potenciálne nebezpečenstvo zakopnutia.

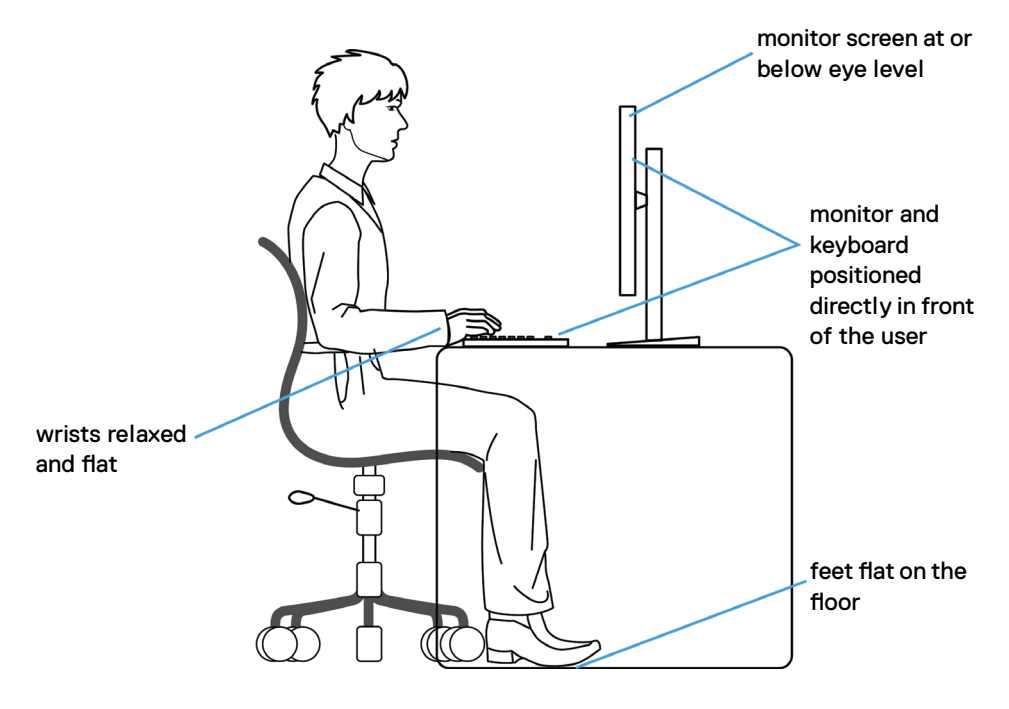

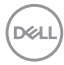

# <span id="page-22-0"></span>**Manipulácia s displejom a jeho presúvanie**

Na zaistenie bezpečnej manipulácie s monitorom pri jeho dvíhaní alebo presúvaní postupujte podľa nižšie uvedených pokynov:

- Pred presúvaním alebo dvíhaním monitora vypnite počítač a monitor.
- Odpojte všetky káble od monitora.
- Monitor vložte do pôvodnej škatule s pôvodnými baliacimi materiálmi.
- Monitor pri dvíhaní alebo presúvaní držte pevne za spodný okraj a bočnú stranu a netlačte príliš silno.

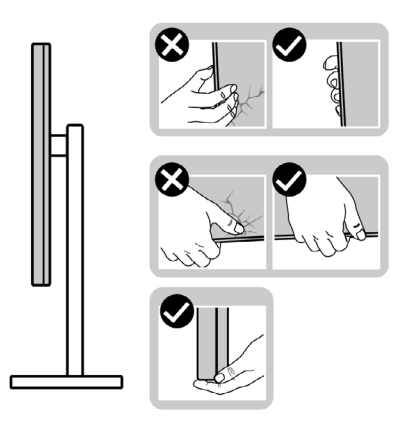

• Pri dvíhaní alebo presúvaní monitora musí obrazovka smerovať od vás a na zobrazovaciu oblasť netlačte, aby sa zabránilo jej poškriabaniu alebo poškodeniu.

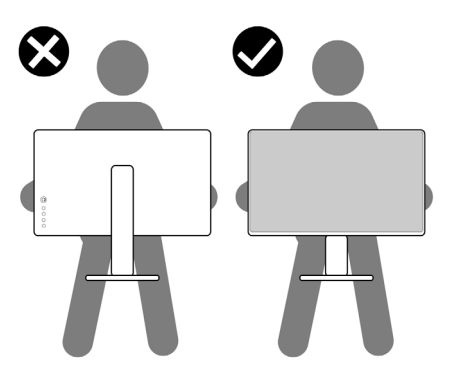

• Pri preprave monitora zabráňte akýmkoľvek náhlym nárazom alebo vibráciám.

• Monitor pri dvíhaní alebo presúvaní neobracajte opačne, ak ho držíte za základňu alebo podstavec stojana. Môže to viesť k náhodnému poškodeniu monitora alebo zraneniu osôb.

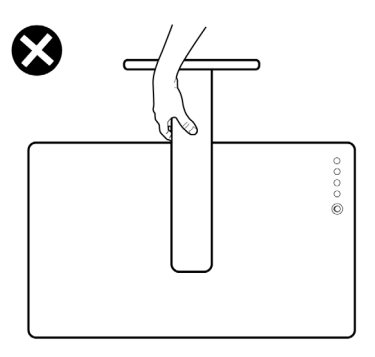

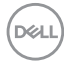

## <span id="page-24-0"></span>**Pokyny na vykonávanie údržby**

### **Poškodenie monitora nesprávnymi spôsobmi čistenia**

- 
- **VÝSTRAHA: Pred čistením monitora odpojte napájací kábel monitora od elektrickej zásuvky.**
- **UPOZORNENIE: Pred čistením monitora si prečítajte a dodržiavajte [Bezpečnostné Pokyny.](#page-4-1)**

Nesprávne spôsoby čistenia môžu spôsobiť fyzické poškodenie monitorov Dell. Fyzické poškodenia môžu mať vplyv na obrazovku a telo monitora.

Pri čistení monitora postupujte podľa pokynov v nasledujúcom zozname:

• Ak chcete vyčistiť obrazovku monitora Dell, jemne navlhčite mäkkú, čistú handričku vodou. Ak je to možné, používajte špeciálnu tkaninu alebo roztok na čistenie obrazoviek, ktorý je vhodný na obrazovku monitora Dell.

#### **UPOZORNENIE: Nepoužívajte žiadne čistiace prostriedky ani iné chemikálie, ako napríklad benzén, riedidlo, čpavok, abrazívne čistiace prostriedky, alkohol alebo stlačený vzduch.**

• Nestriekajte čistiaci roztok a ani vodu na povrch monitora priamo. Priamy nástrek kvapaliny na panel bude stekať nadol k spodnej časti panelu a spôsobí koróziu elektroniky, čo povedie k trvalému poškodeniu. Namiesto toho naneste roztok alebo vodu na mäkký textilný materiál.

 **POZNÁMKA: Použitie čistiaceho prostriedku môže spôsobiť zmeny vzhľadu monitora, ako napríklad blednutie farieb, mliečny film na monitore, deformácie, nerovnomerné tmavé odtiene a odlupovanie povrchu obrazovky.**

• **POZNÁMKA: Poškodenia monitora spôsobené nesprávnymi spôsobmi čistenia a používanie benzénu, riedidla, čpavku, abrazívnych čistiacich prostriedkov, alkoholu, stlačeného vzduchu, čistiacich prostriedkov akéhokoľvek druhu povedie k Poškodeniu spôsobenému zákazníkom (CID - Customer Induced Damage). Na Poškodenie spôsobené zákazníkom (CID) sa nevzťahuje štandardná záruka spoločnosti Dell.**

DØLI

# <span id="page-25-0"></span>**Zostavenie monitora**

### **Pripojenie stojana**

- **POZNÁMKA: Podstavec a základňa stojana sú pri expedovaní monitora z výrobného závodu od neho odpojené.**
- **POZNÁMKA: Nasledujúce pokyny platia len pre stojan, ktorý bol dodaný spolu s monitorom. Ak pripájate stojan, ktorý ste si zakúpili z akéhokoľvek iného zdroja, postupujte podľa návodu na zostavenie, ktorý bol priložený k tomuto stojanu.**

 **UPOZORNENIE: Monitor umiestnite na plochý, čistý a mäkký povrch, aby nedošlo k poškrabaniu zobrazovacieho panela.**

#### **Pripojenie stojana monitora:**

- **1.** Výstupky na základní stojana zarovnajte s otvormi na stĺpiku stojana.
- **2.** Stĺpik stojana pevne zasuňte do základne stojana.
- **3.** Otvorte skrutku s rukoväťou na spodku základne stojana a jej otáčaním doprava ju pevne utiahnite. Potom zatvorte skrutku s rukoväťou.

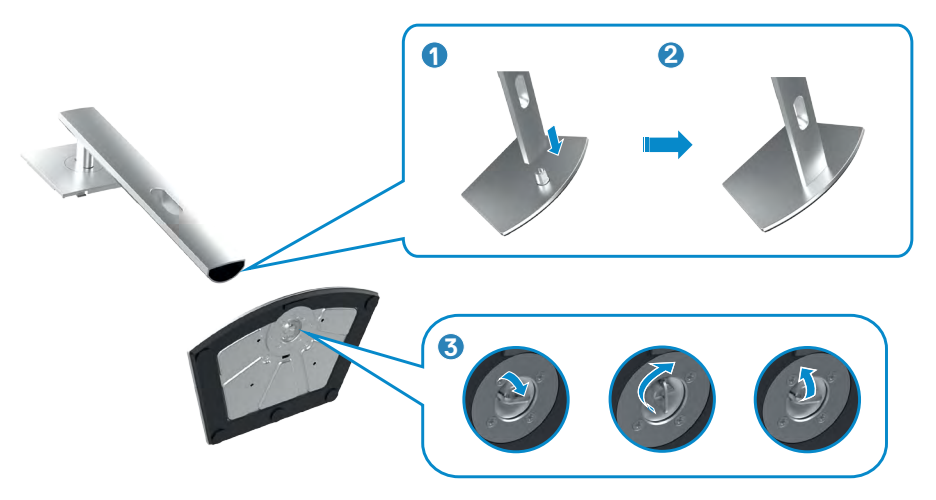

**4.** Ušká na podstavci stojana zasuňte do štrbín na zadnom kryte displeja a zostavu stojana zatlačte, aby zapadla na miesto.

**UPOZORNENIE: Pri dvíhaní monitora pevne držte podstavec stojana, aby sa zabránilo akémukoľvek náhodnému poškodeniu.**

.<br>D&Ll

<span id="page-26-0"></span>**5.** Uchopte podstavec stojana, monitor opatrne zdvihnite a položte ho na rovnú plochu.

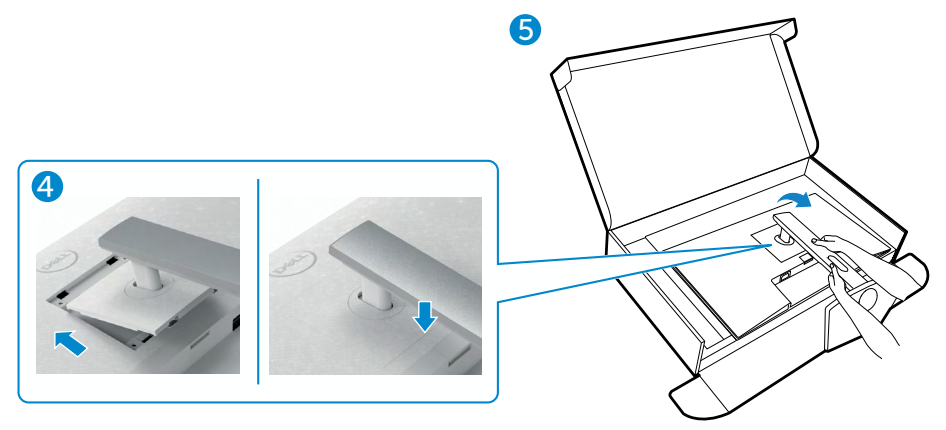

### **Používanie naklonenia, otočenia a zvislého posúvania**

**POZNÁMKA: Nasledujúce pokyny platia len pre stojan, ktorý bol dodaný spolu s monitorom. Ak pripájate stojan, ktorý ste si zakúpili z akéhokoľvek iného zdroja, postupujte podľa návodu na zostavenie, ktorý bol priložený k tomuto stojanu.**

#### **Naklonenie, otočenie a zvislé posúvanie**

Monitor s namontovaným stojanom môžete nakláňať tak, aby ste získali čo najpohodlnejší uhol pohľadu.

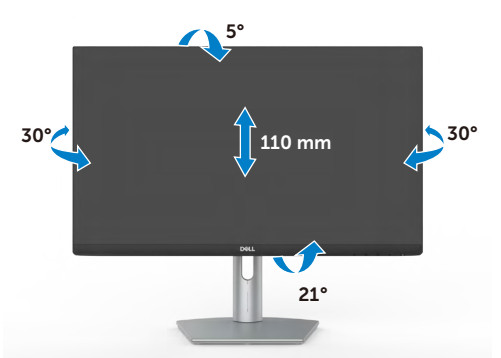

**POZNÁMKA: Stojan je pri expedovaní z výrobného závodu odpojený od monitora.**

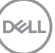

# <span id="page-27-0"></span>**Otáčanie displeja**

Otočenie zobrazenia:

- 1. Vytiahnite displej vertikálne, až po hornú časť podstavca.
- 2. Nakloňte displej úplne dozadu, aby ste nenarazili na spodný okraj displeja.

3. Otočte displej o 90 stupňov v smere pohybu alebo proti smeru pohybu hodinových ručičiek.

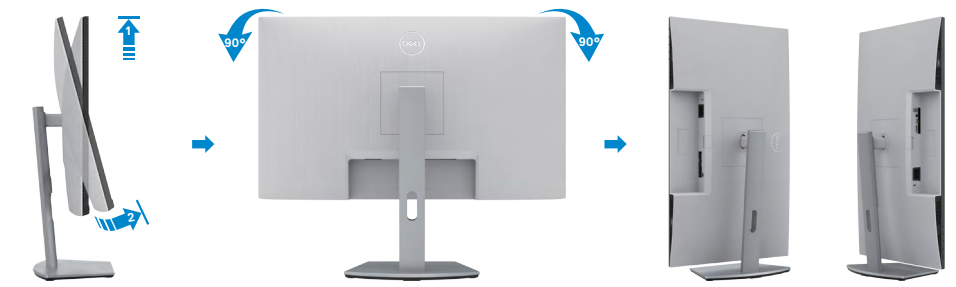

- **POZNÁMKA: Na prepínanie nastavenia zobrazenia vo vašom počítači Dell medzi zobrazením na šírku a na výšku pri otáčaní zobrazenia si stiahnite najnovší grafický ovládač a nainštalujte ho do svojho počítača. Ak si chcete stiahnuť ovládač, prejdite na lokalitu <https://www.dell.com/support/drivers> a vyhľadajte vhodný ovládač.**
- **POZNÁMKA: Keď je zobrazenie v režime na výšku, pri používaní aplikácií náročných na grafiku, ako napríklad 3D hranie, môže dôjsť k zníženiu výkonnosti.**

### **Konfigurácia nastavení zobrazenia po jeho otočení v počítači.**

Po otočení zobrazenia nakonfigurujte jeho nastavenia v počítači poľa postupu, ktorý je uvedený nižšie.

**POZNÁMKA: Ak používate monitor s počítačom od iného výrobcu ako spoločnosť Dell, prejdite na internetovú stránku výrobcu grafickej karty alebo internetovú stránku výrobcu vášho počítača a vyhľadajte si informácie týkajúce sa spôsobu otáčania obsahu zobrazenia.** 

#### **Na konfigurovanie nastavení zobrazenia:**

- **1.** Pravým tlačidlom kliknite na **Desktop (Stolný počítač)** a potom na **Properties (Vlastnosti)**.
- **2.** Vyberte kartu **Settings (Nastavenia)** a kliknite na **Advanced (Rozšírené)**.

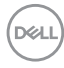

- <span id="page-28-0"></span>**3.** Ak používate grafickú kartu AMD, vyberte kartu **Rotation (Otočenie)** a nastavte uprednostňované otočenie.
- **4.** Ak používate grafickú kartu **nVidia**, kliknite na kartu **nVidi** a v ľavom stĺpci vyberte **NVRotate (NVOtočenie)** a potom vyberte uprednostňované otočenie.
- **5.** Ak používate grafickú kartu Intel®, vyberte kartu s grafickou kartou Intel, kliknite na **Graphic Properties (Vlastnosti grafickej karty)**, vyberte kartu **Rotation (Otočenie)** a potom nastavte uprednostňované otočenie.

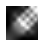

**POZNÁMKA: Ak sa vám nezobrazí možnosť otáčania alebo to nefunguje správne, prejdite na lokalitu<https://www.dell.com/support>a stiahnite si najnovší ovládač pre vašu grafickú kartu.** 

## <span id="page-28-1"></span>**Pripojenie monitora**

**VÝSTRAHA: Skôr, než začnete vykonávať akékoľvek činnosti podľa tohto odseku, prečítajte si časť [Bezpečnostné Pokyny.](#page-4-1)**

#### **Na pripojenie monitora k počítaču:**

- **1.** Vypnite počítač.
- **2.** Zapojte káble USB-C alebo HDMI monitora do počítača.
- **3.** Zapnite monitor.
- **4.** V ponuke OSD monitora vyberte správny vstupný zdroj a zapnite počítač.

#### **Pripojenie HDMI kábla**

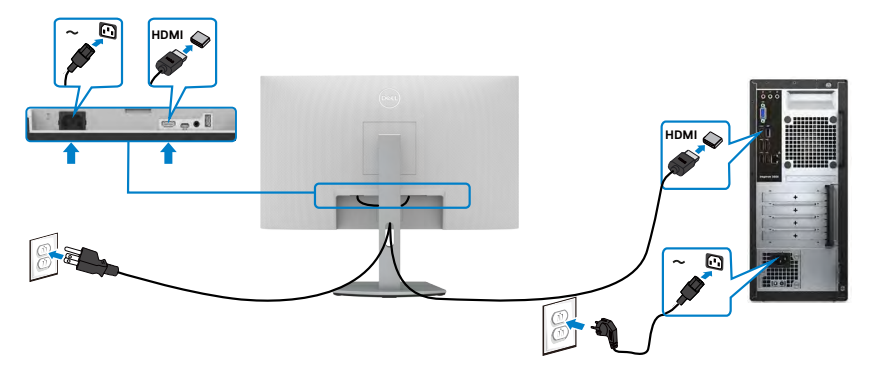

**D**&LI

#### **Pripojenie kábla USB-C**

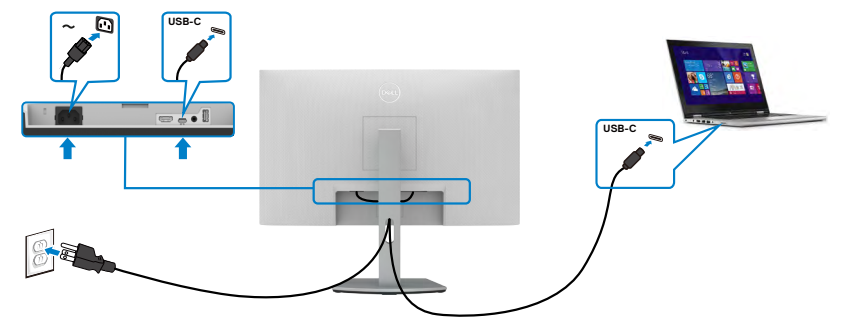

Port USB-C monitora:

- Alternatívne sa dá použiť ako USB-C, alebo DisplayPort 1,2.
- Podporuje napájanie pomocou rozhrania USB (PD) s profilmi do 65 W.
- **POZNÁMKA: Bez ohľadu na požiadavky na napájanie/skutočnú spotrebu elektrickej energie vášho prenosného počítača alebo zostávajúce nabitie batérie je monitor Dell navrhnutý na napájanie prenosného počítača do hodnoty 65 W.**

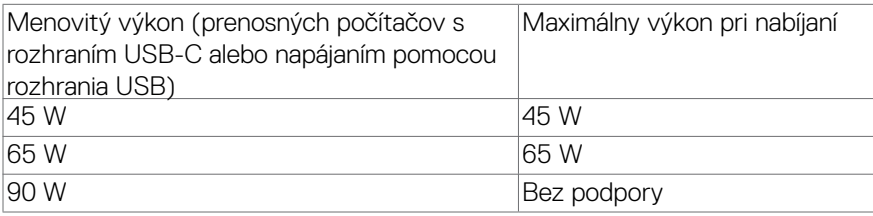

### <span id="page-30-0"></span>**Usporiadanie káblov**

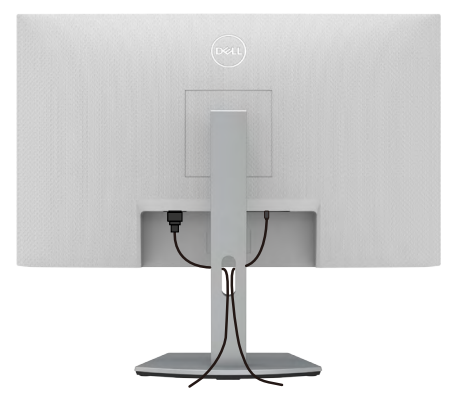

Po pripojení všetkých potrebných káblov k monitoru a k počítaču (pozrite si informácie o pripojení káblov v časti **[Pripojenie monitora](#page-28-1)**) usporiadajte všetky káble podľa obrázka hore.

### **Zabezpečenie monitora pomocou zámku Kensington (voliteľný)**

Štrbina pre bezpečnostný zámok sa nachádza v spodnej časti monitora. (Pozrite si časť **[Štrbina pre bezpečnostný zámok](#page-9-1)**)

Ďalšie informácie týkajúce sa používania zámku Kensington (zakúpený samostatne) si pozrite v dokumentácii dodanej k tomuto zámku.

Monitor upevnite k stolu pomocou zámku Kensington na zabezpečenie.

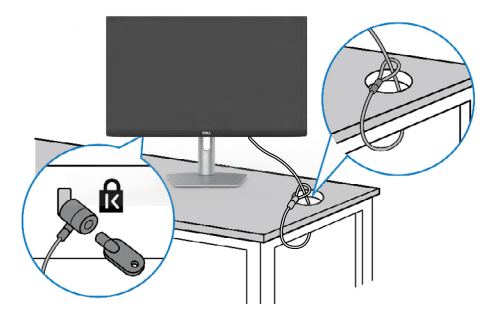

**POZNÁMKA: Tento obrázok slúži iba na ilustráciu. Vzhľad zámku sa môže líšiť.** 

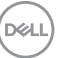

### <span id="page-31-0"></span>**Odmontovanie stojana od monitora**

- **UPOZORNENIE: Ak chcete zabrániť poškriabaniu LCD obrazovky pri demontáži stojana, monitor umiestnite na mäkký a čistý povrch.**
- **POZNÁMKA: Nasledujúce pokyny platia len pre stojan, ktorý bol dodaný spolu s monitorom. Ak pripájate stojan, ktorý ste si zakúpili z akéhokoľvek iného zdroja, postupujte podľa návodu na zostavenie, ktorý bol priložený k tomuto stojanu.**

#### **Na demontáž stojana:**

- **1.** Veľa okraja stola položte sedák alebo sedaciu podložku a položte na ňu monitor tak, aby displej smeroval nadol.
- **2.** Stlačte a podržte tlačidlo na uvoľnenie stojana.
- **3.** Stojan zdvihnite nahor a ďalej od monitora.

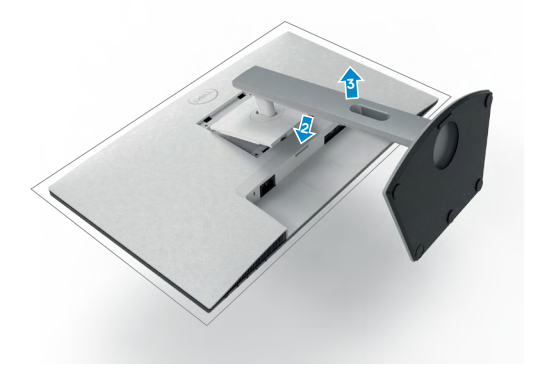

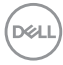

### <span id="page-32-1"></span><span id="page-32-0"></span>**Montáž na stenu (voliteľná možnosť)**

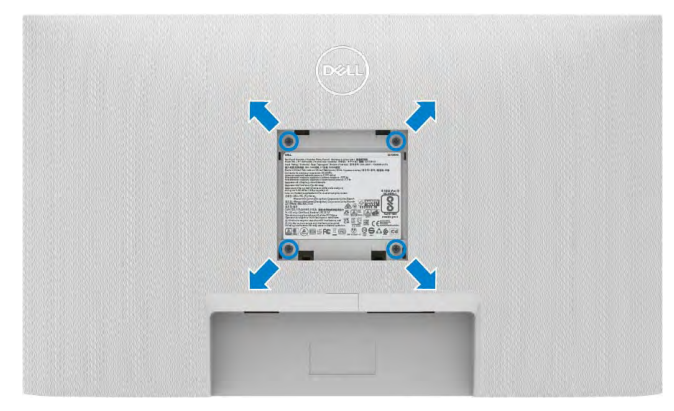

#### **POZNÁMKA: Na pripojenie monitora na súpravu držiaka na stenu použitie skrutky M4 x 11 mm.**

Pozrite si dokumentáciu, ktorá je priložená k súprave držiaka na stenu kompatibilnej so štandardom VESA.

- **1.** Veľa okraja stola položte sedák alebo sedaciu podložku a položte na ňu monitor tak, aby displej smeroval nadol.
- **2.** Odmontujte stojan.
- **3.** Krížovým skrutkovačom Phillips odskrutkujte štyri skrutky, ktoré zaisťujú zadný kryt.
- **4.** Na monitor namontujte montážnu konzolu zo súpravy držiaka na stenu.
- **5.** Pri montáži monitora na stenu postupujte podľa návodu, ktorý je priložený k súprave držiaka na stenu.
- **POZNÁMKA: Môže sa použiť len s držiakom na montáž na stenu so schválením UL/CSA/GS s minimálnou nosnosťou 18,6 kg (41,01 lb).**

**D**&LI

# <span id="page-33-1"></span><span id="page-33-0"></span>**Obsluha monitora**

### **Napájanie na monitore**

Stlačením tlačidla **v** zapnete monitor.

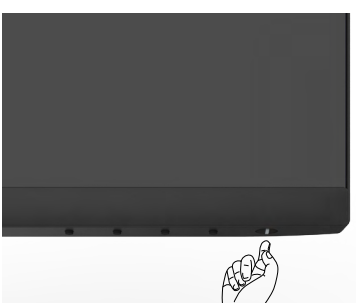

### **Používanie ovládacích prvkov na prednom paneli**

Ovládacie tlačidlá pri spodnom okraji monitora používajte na nastavenie špecifických hodnôt zobrazovaného obrazu. Pri používaní ovládacích tlačidiel sa na obrazovke displeja (OSD) zobrazí ponuka s číselnými hodnotami.

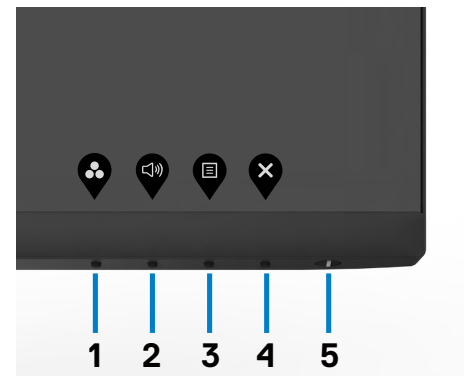

Nasledujúca tabuľka opisuje tlačidlá nazadnom paneli:

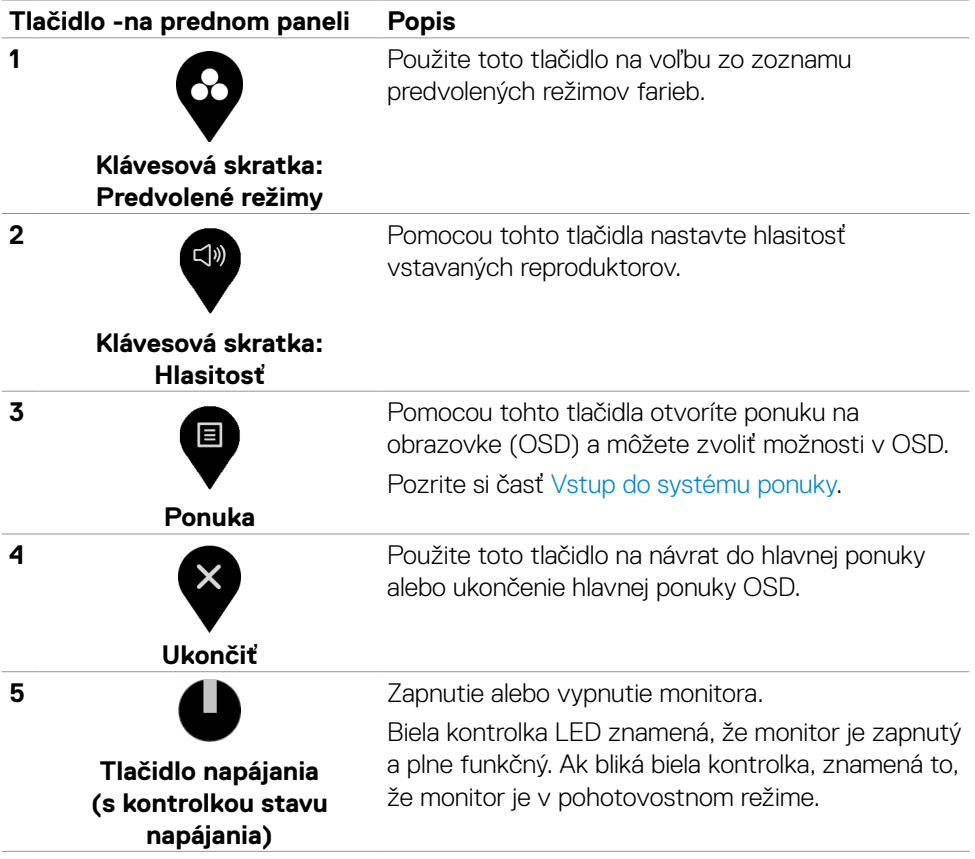

# <span id="page-35-0"></span>**Používanie funkcie Zámok OSD**

Ovládacie tlačidlá na prednom paneli môžete zamknúť, aby sa zabránilo prístupu k ponuke OSD a/alebo tlačidlu napájania.

#### **Tlačidlo(-lá) môžete zamknúť pomocou ponuky Zamknúť.**

1. Zvoľte jednu z týchto možností.

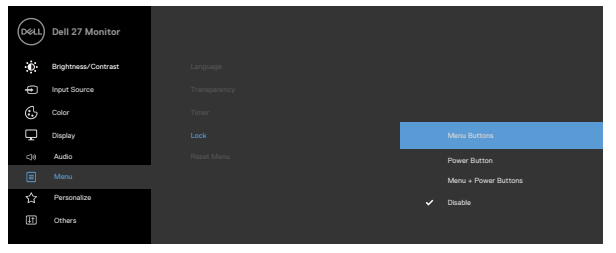

2. Zobrazí sa nasledujúca správa.

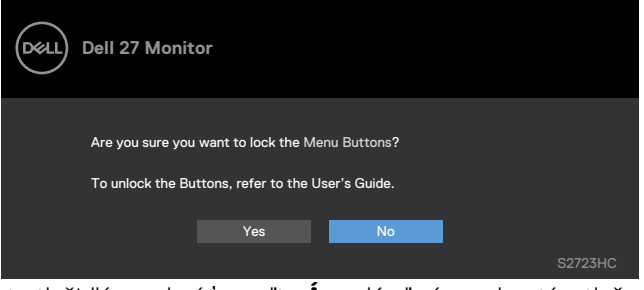

3. Ak chcete tlačidlá zamknúť, zvoľte **Áno**. Keď sú zamknuté, stlačením Ak chcete tiaciula zaminiku, zvorovi<br>ľubovoľného tlačidla sa zobrazí ikona zámku.

**Tlačidlo(-á) zamknite pomocou ovládacích tlačidiel na prednom paneli.**

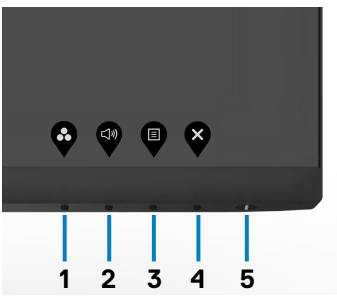

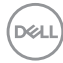

1. Stlačte tlačidlo Tlačidlo 4 a podržte ho stlačené na štyri sekundy. Na obrazovke sa zobrazí ponuka.

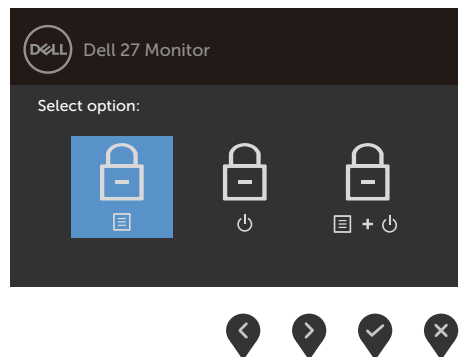

2. Zvoľte jednu z týchto možností.

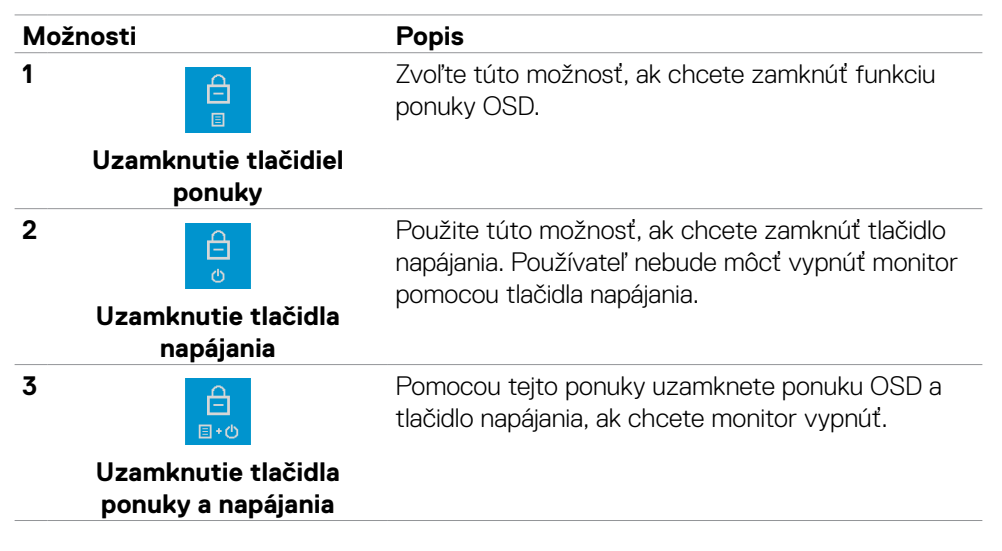

DELI

#### **Na zamknutie tlačidla(-iel).**

Stlačte tlačidlo Tlačidlo 4 a podržte ho stlačené na štyri sekundy, kým na na obrazovke nezobrazí ponuka. Nasledujúca tabuľka uvádza možnosti na odomknutie tlačidiel na prednom paneli.

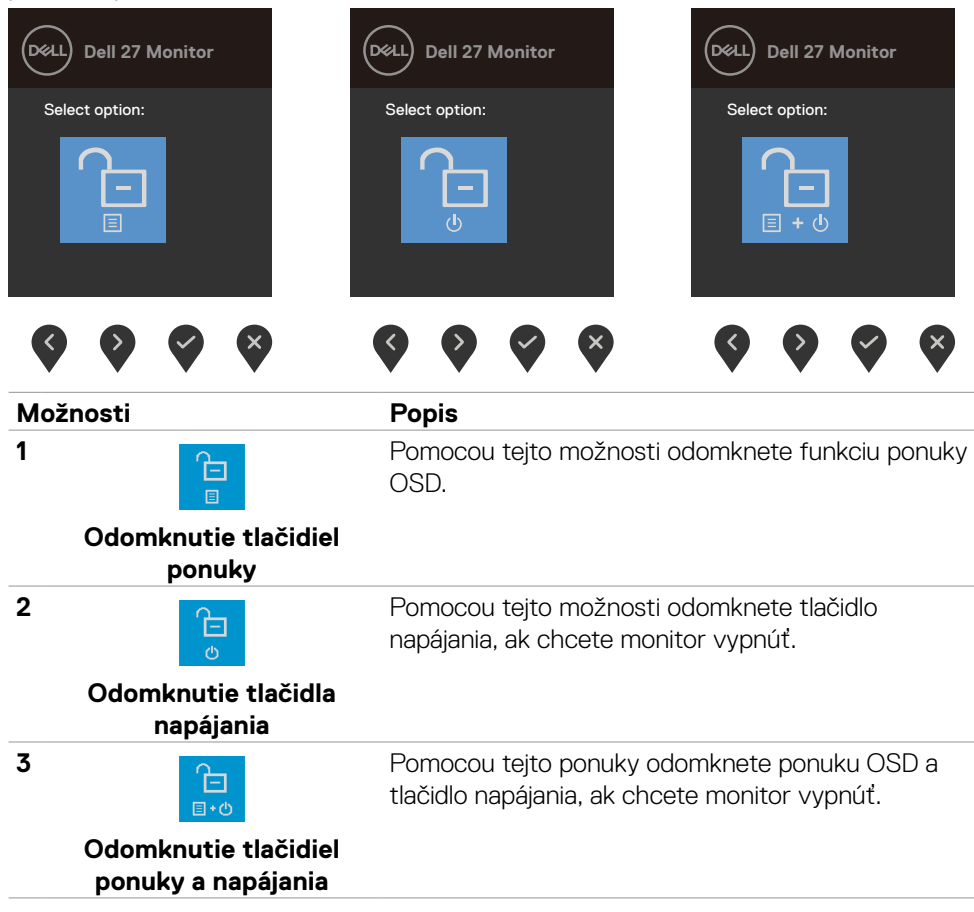

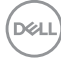

# <span id="page-38-0"></span>**Tlačidlo -na prednom paneli**

Pomocou tlačidiel na prednej strane monitora môžete upraviť nastavenia obrazu.

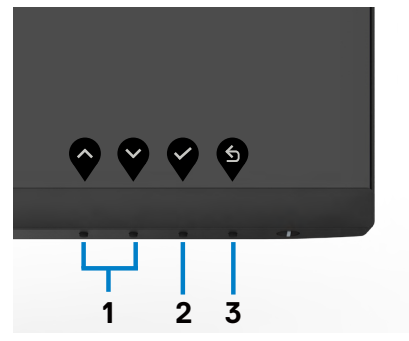

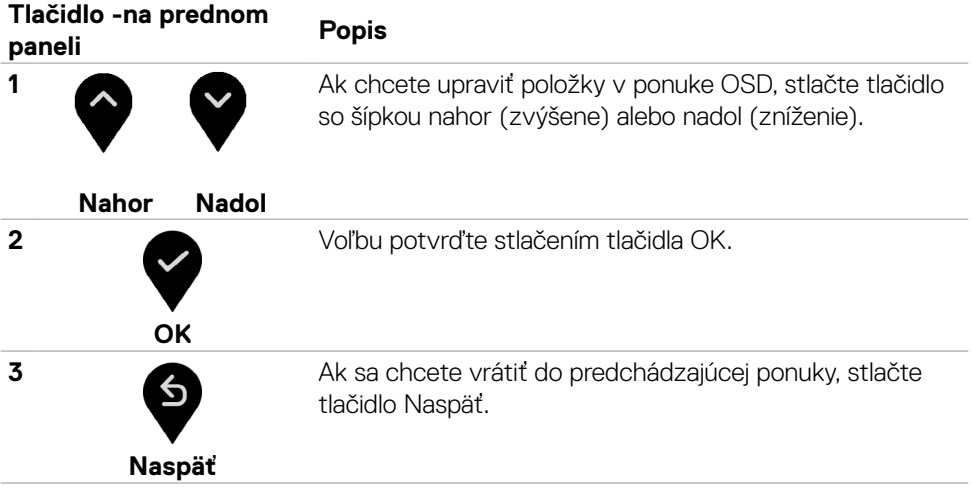

## <span id="page-39-2"></span><span id="page-39-0"></span>**Používanie ponuky zobrazenej na obrazovke (OSD)**

#### <span id="page-39-1"></span>**Vstup do systému ponuky**

- **POZNÁMKA: Všetky zmeny vykonané v ponuke OSD sa pri prechode do ďalšej ponuky OSD, zavretí ponuky OSD alebo jej zmiznutí automaticky uložia.**
- 1. Ak chcete otvoriť ponuku OSD a zobraziť hlavnú ponuku, stlačte tlačidlo .

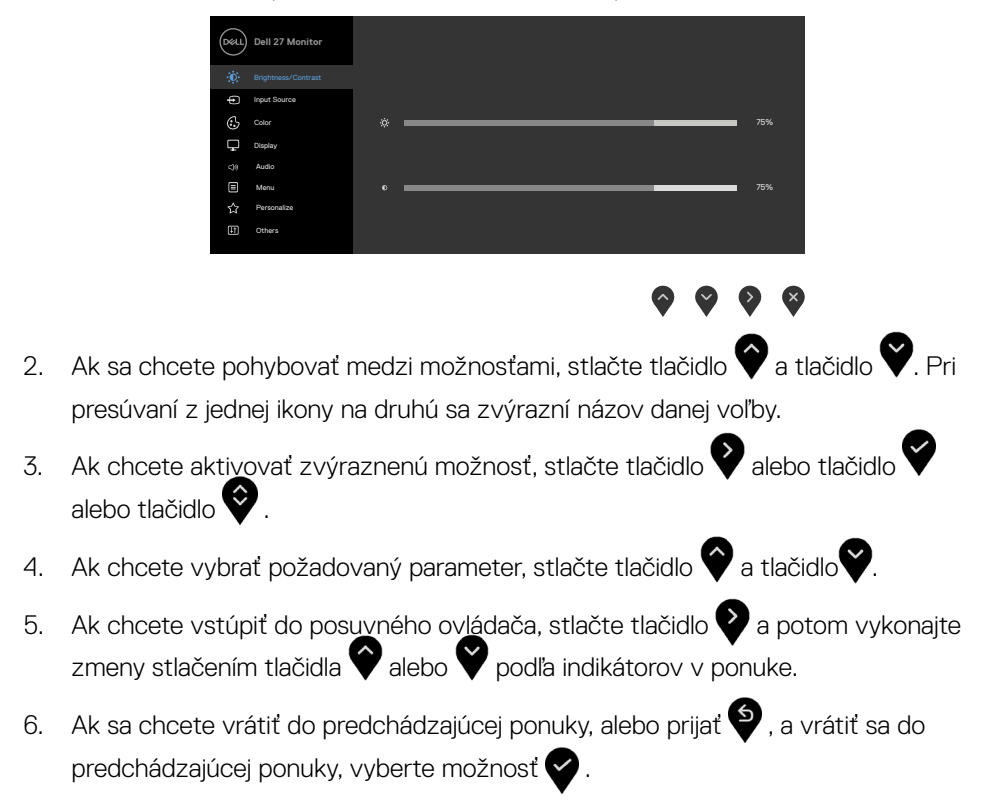

<span id="page-40-0"></span>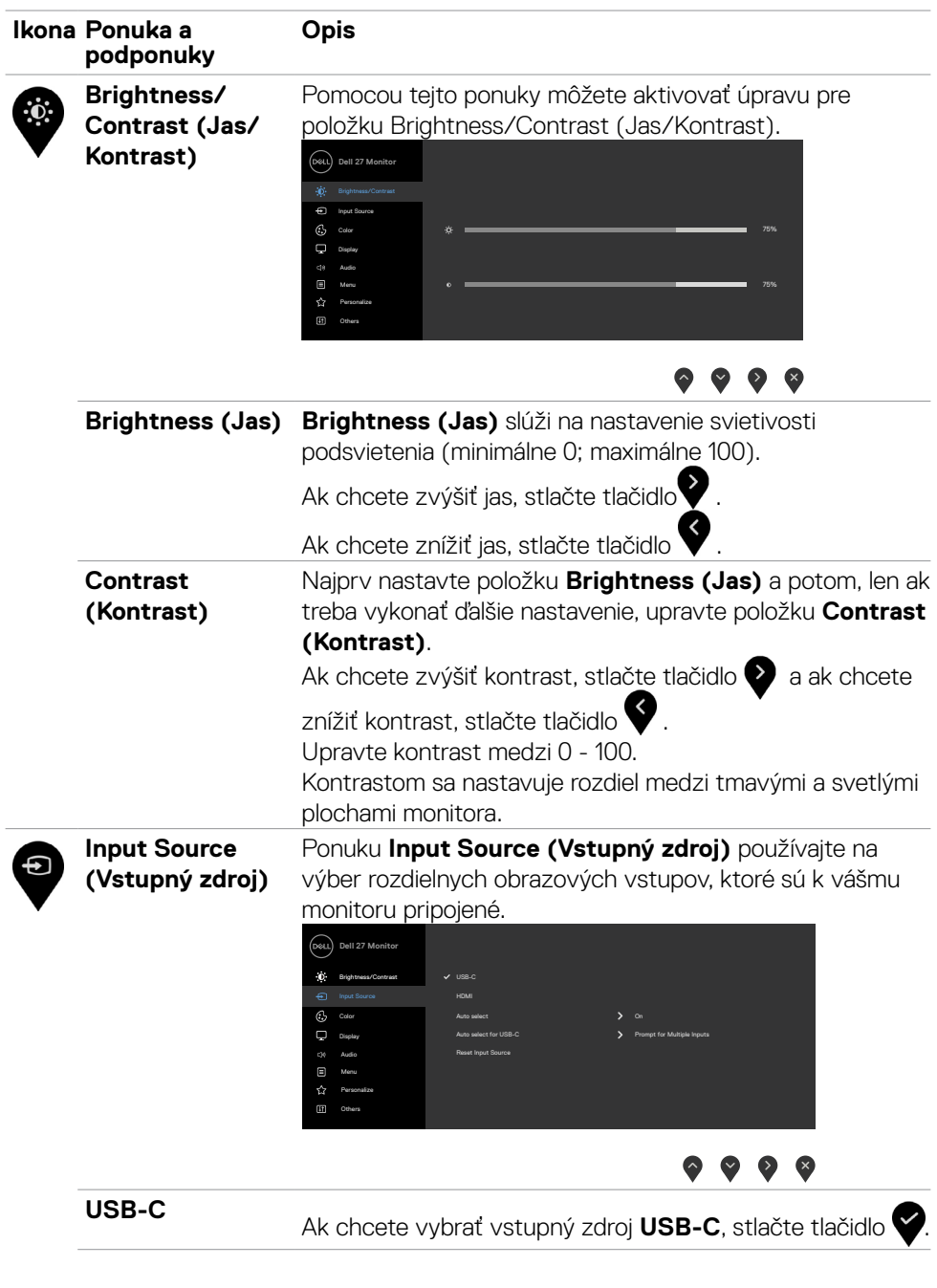

 $(\sim$ LL

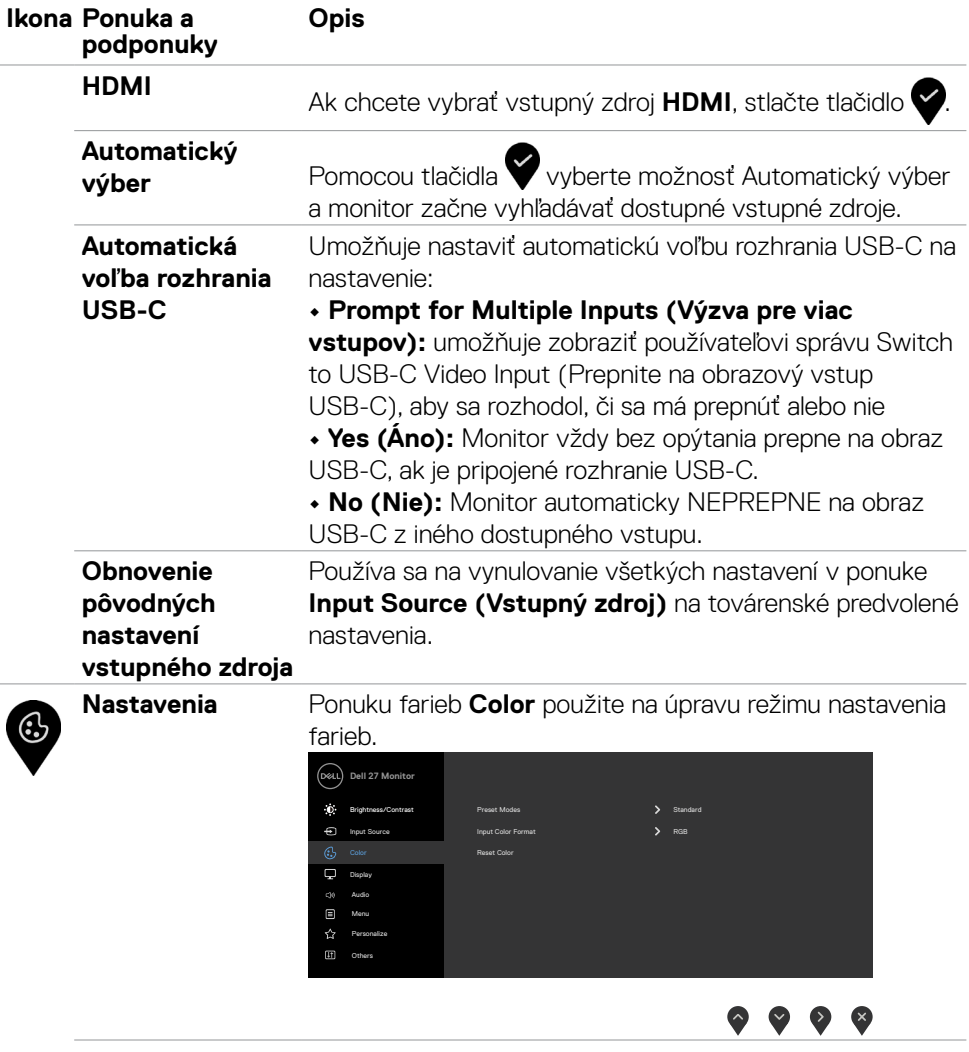

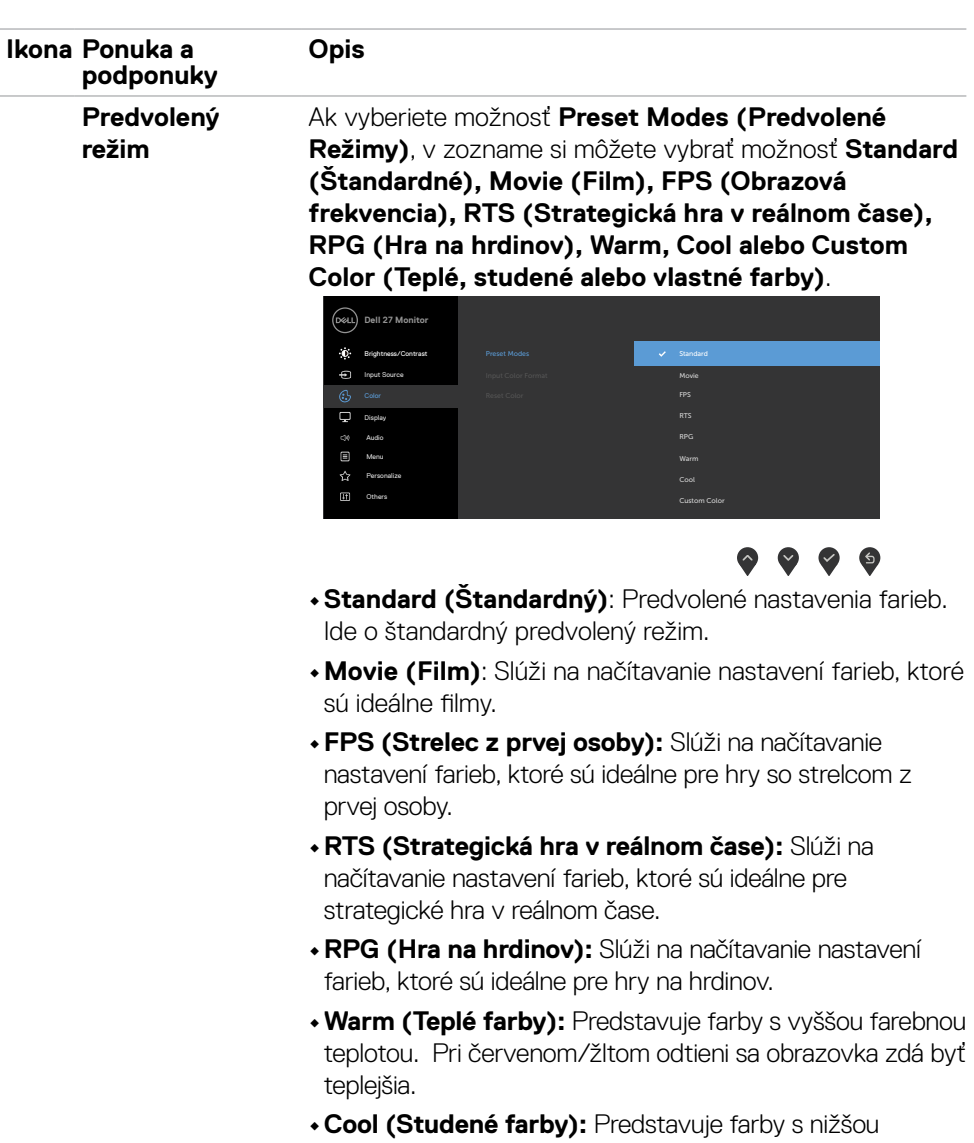

- farebnou teplotou. Pri modrom odtieni sa obrazovka zdá byť viac studená.
- **•Custom Color (Používateľské farby)**: Umožňuje ručne upraviť nastavenia farieb. Ak chcete upraviť hodnoty červenej, zelenej a modrej farby a vytvoriť vlastný predvolený režim farieb, stlačte tlačidlo **a** a tlačidlo **2**.

DELL

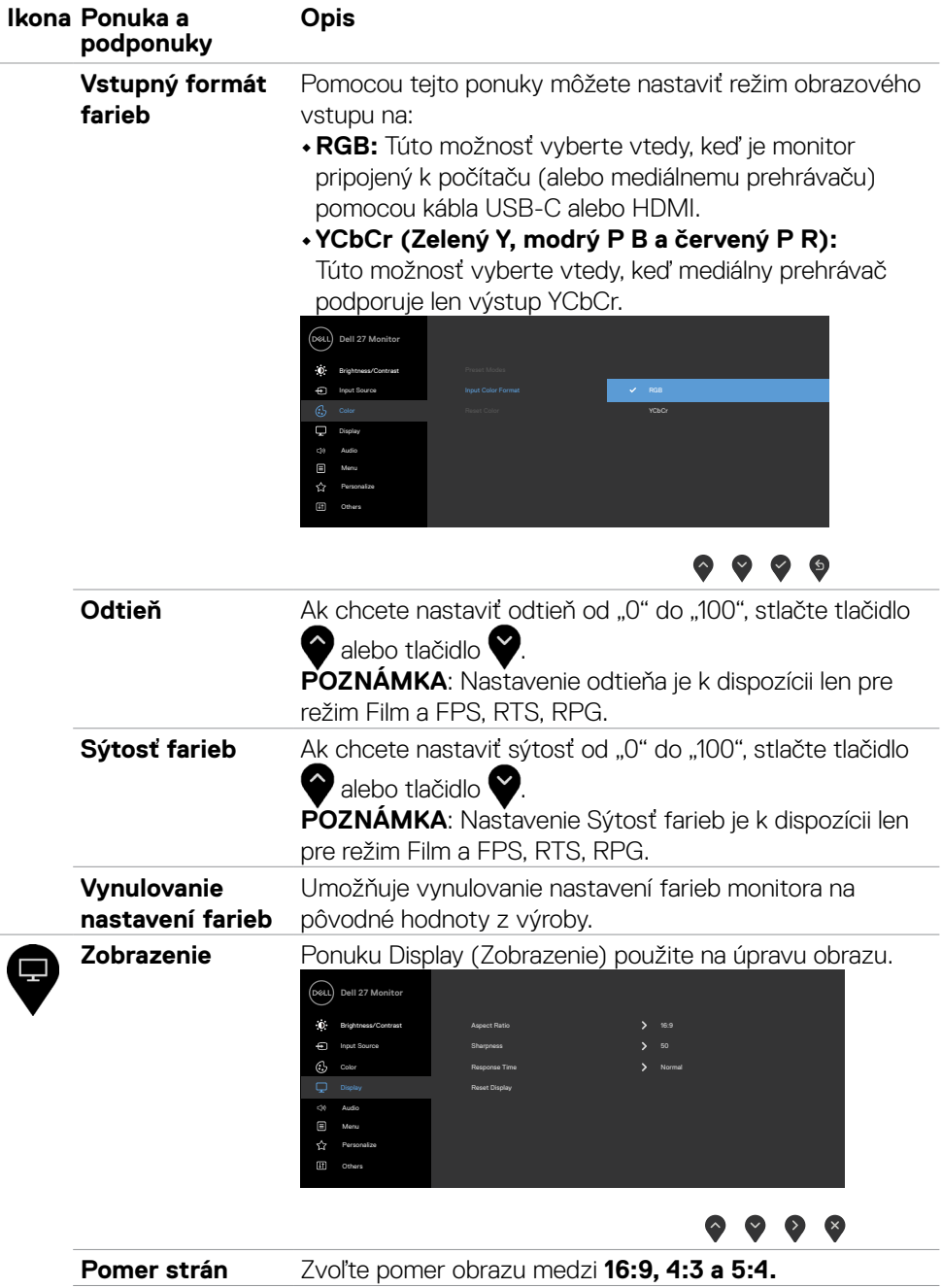

 $(\overline{DCL}$ 

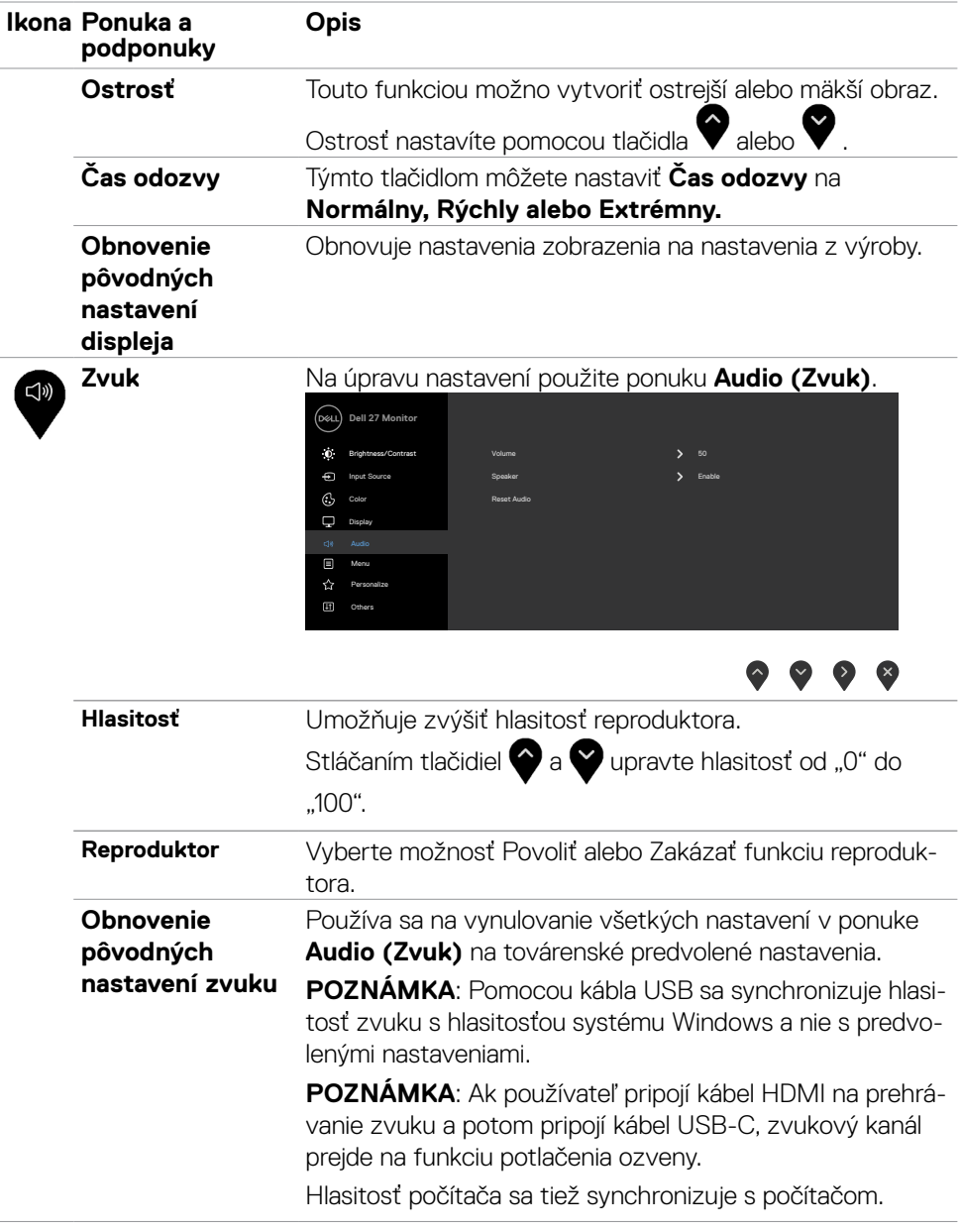

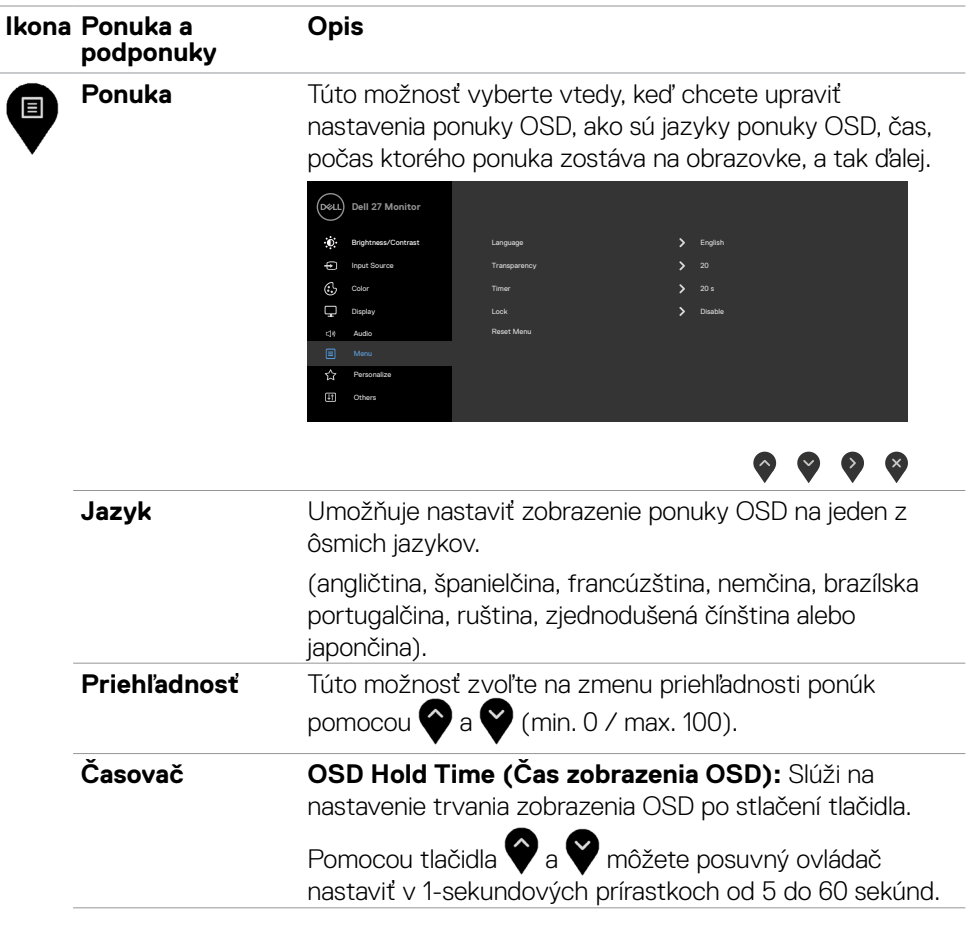

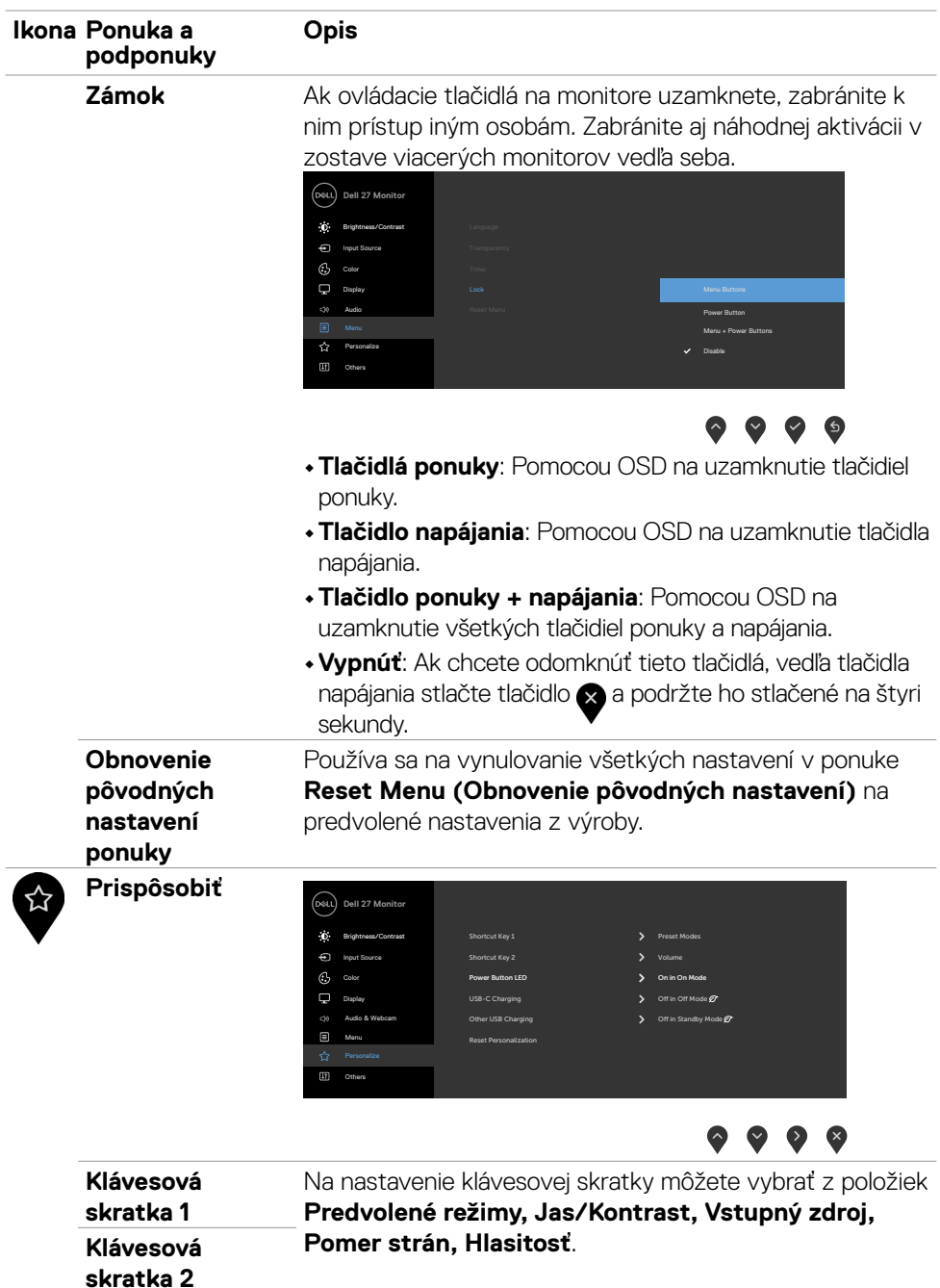

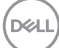

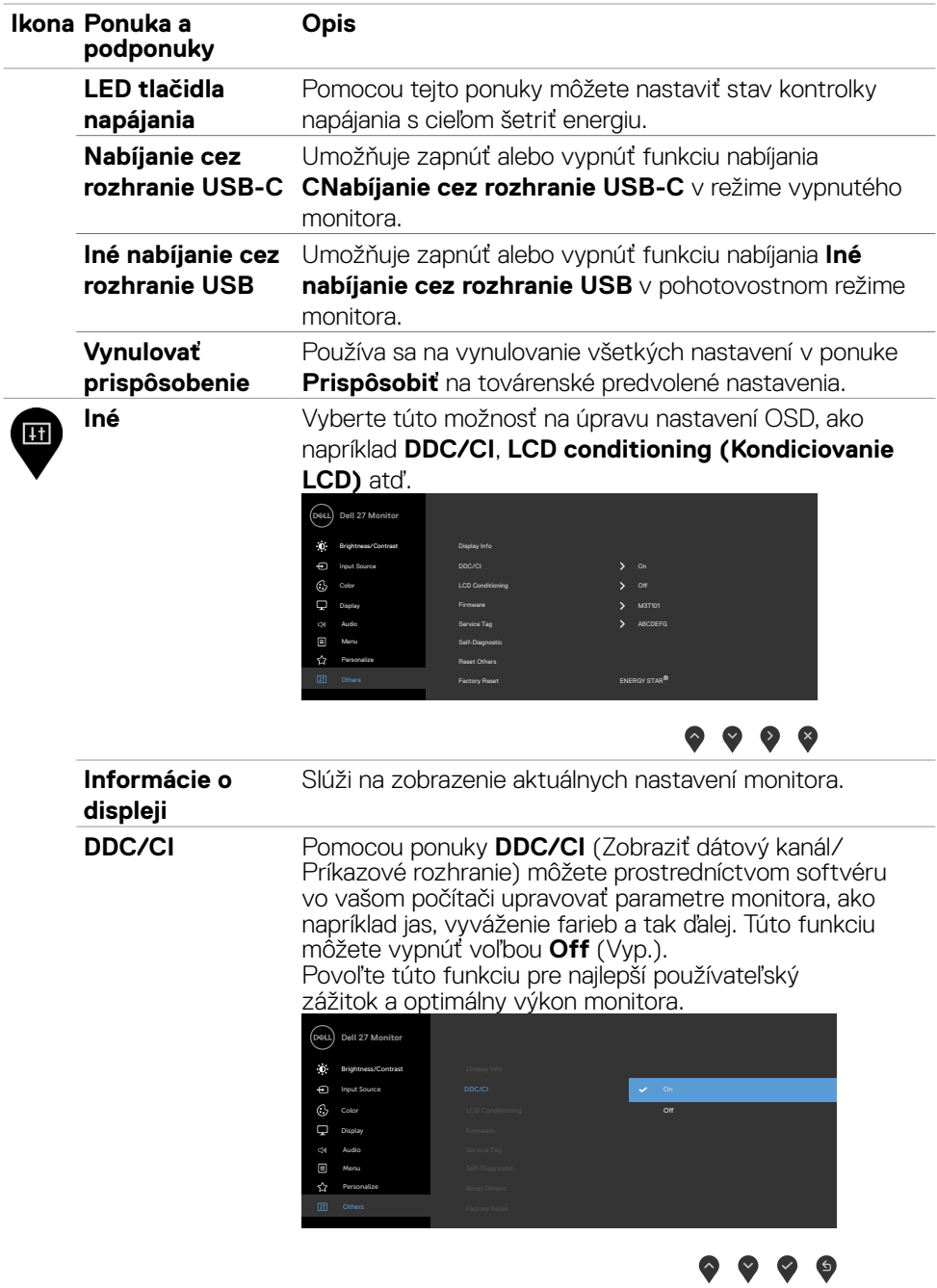

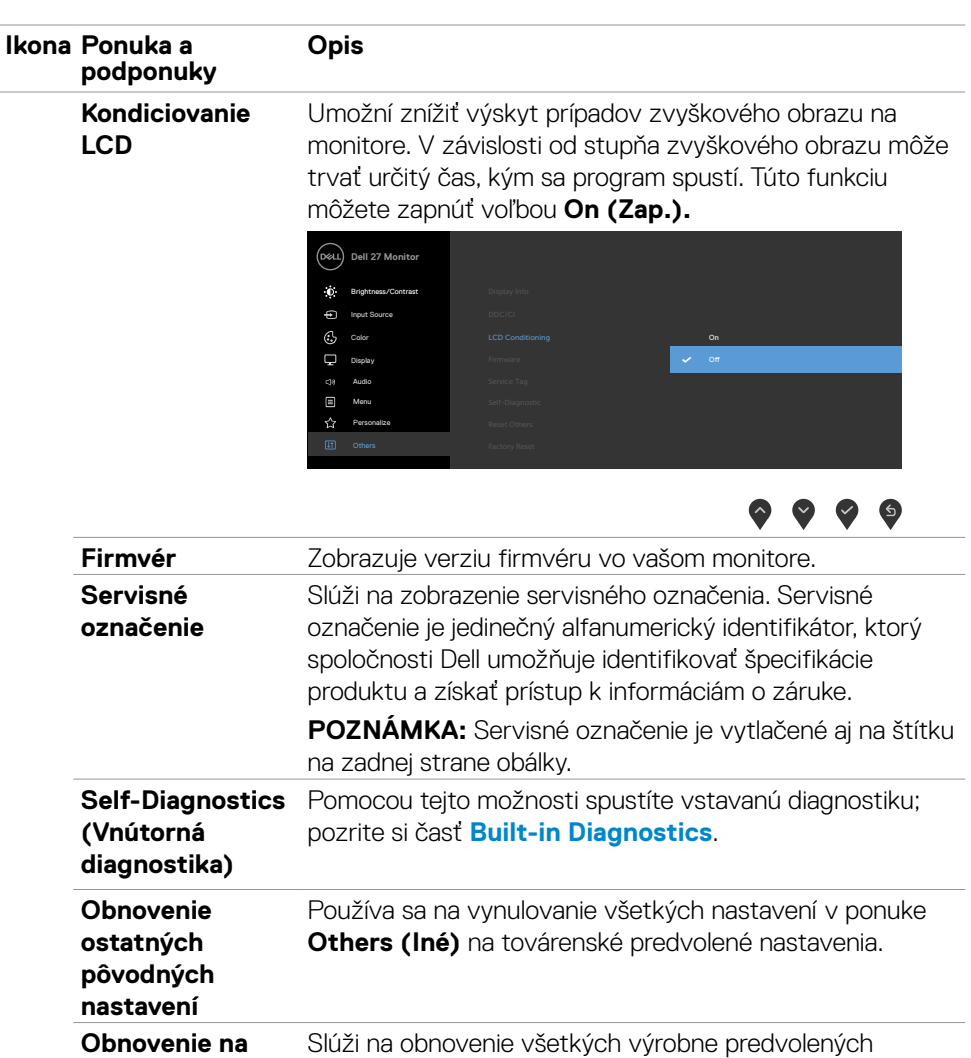

**továrenské predvolené nastavenia** nastavení. Ide aj o nastavenia pre testy podľa programu **ENERGY STAR®.**

DELI

#### <span id="page-49-0"></span>**Výstražné správy OSD**

Keď monitor nepodporuje príslušný režim rozlíšenia, môže sa zobraziť nasledovná správa:

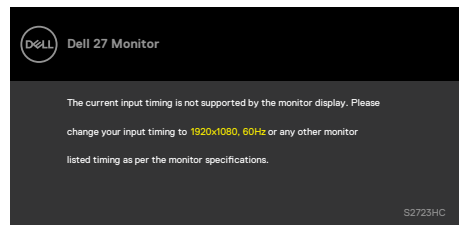

To znamená, že monitor nemôže byť zosynchronizovaný so signálom, ktorý prijíma z počítača. V časti **[Špecifikácie rozlíšenia](#page-11-1)** si pozrite adresovateľné rozsahy horizontálnej a vertikálnej frekvencie pre tento monitor. Odporúčaný režim je 1920 x 1080.

Pred zablokovaním funkcie DDC/CI sa môže zobraziť nasledovná správa:

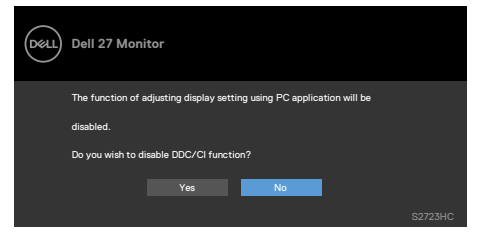

Keď monitor prejde do pohotovostného režimu, zobrazí sa nasledujúca správa:

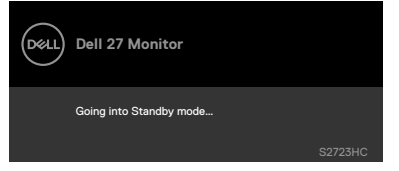

Ak chcete získať prístup do **[OSD](#page-39-2)**, aktivujte počítač a prepnite monitor do prevádzkového režimu.

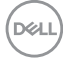

Vo funkcii Prispôsobiť zvoľte položky OSD Zapnúť v pohotovostnom režime a zobrazí sa nasledujúca správa:

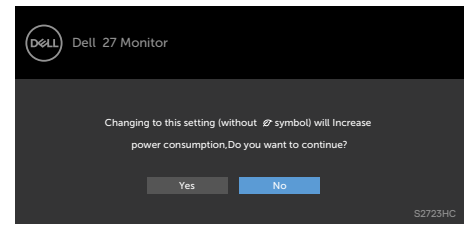

Ak je úroveň jasu nastavená na viac ako predvolená hodnota 75 %, zobrazí sa nasledujúca správa:

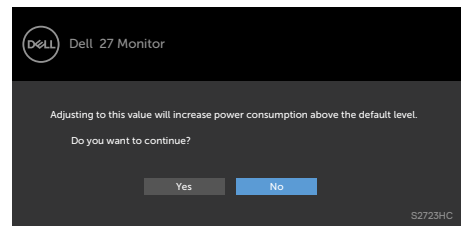

Ak stlačíte ktorékoľvek tlačidlo okrem tlačidla napájania, nasledovné správy sa zobrazia v závislosti od vybraného vstupu:

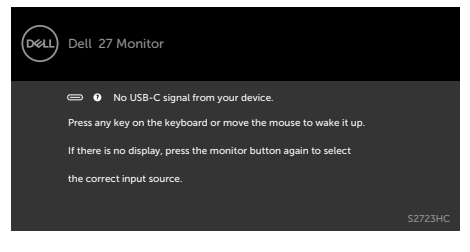

**D**&LI

Ak vyberiete jeden zo vstupov USB-C, HDMI a nie je pripojený príslušný kábel, zobrazí sa dolu uvedené dialógové okno.

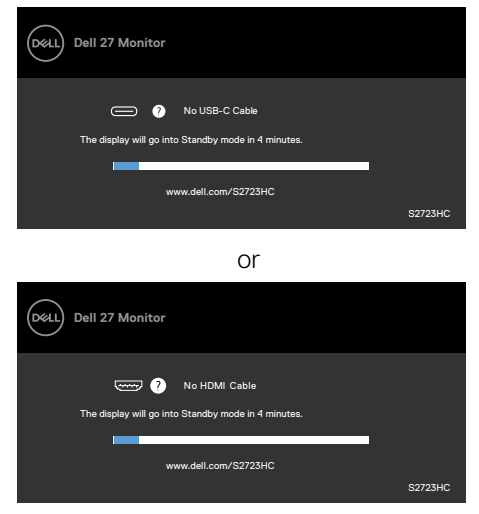

Viac informácií nájdete v časti **[Riešenie problémov](#page-53-1)**.

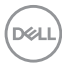

#### <span id="page-52-0"></span>**Nastavenie maximálneho rozlíšenia**

Na nastavenie maximálneho rozlíšenia pre monitor:

V systémoch Windows 7, Windows 8 alebo Windows 8.1:

- **1.** Len v systéme Windows 8 alebo Windows 8.1 vyberte dlaždicu Pracovná plocha a prepnite na klasickú pracovnú plochu. V systémoch Windows Vista a Windows 7 tento krok preskočte.
- **2.** Pravým tlačidlom myši kliknite na pracovnú plochu a kliknite na **Screen Resolution (Rozlíšenie obrazovky)**.
- **3.** Kliknite na rozbaľovací zoznam pre **Screen Resolution (Rozlíšenie obrazovky)** a zvoľte **1 920 x 1 080**.
- **4.** Kliknite na **OK**.

V systéme Windows 10/Windows 11:

- **1.** Pravým tlačidlom myši kliknite na pracovnú plochu a kliknite na **Display Settings (Nastavenia obrazovky)**.
- **2.** Kliknite na **Advanced display settings (Rozšírené nastavenia zobrazenia)**.
- **3.** Kliknite na rozbaľovací zoznam **Resolution (Rozlíšenie)** a vyberte **1 920 x 1 080**.
- **4.** Kliknite na **Apply (Použiť)**.

Ak sa vám možnosť **1 920 x 1 080** nezobrazuje, zrejme budete musieť aktualizovať svoj grafický ovládač. V závislosti od vášho počítača vykonajte niektorý z týchto postupov:

Ak máte stolný počítač Dell alebo prenosný počítač:

• Prejdite na stránku **<https://www.dell.com/support>**, zadajte servisné označenie a stiahnite si najnovší ovládač pre svoju grafickú kartu.

Ak používate iný počítač a nie od spoločnosti Dell (prenosný alebo stolný počítač):

- Prejdite na internetovú stránku podpory výrobcu počítača a stiahnite si najnovšie grafické ovládače.
- Prejdite na internetovú stránku výrobcu grafickej karty a stiahnite si najnovšie grafické ovládače.

**D**&LI

# <span id="page-53-1"></span><span id="page-53-0"></span>**Riešenie problémov**

**VÝSTRAHA: Skôr, než začnete vykonávať akékoľvek činnosti podľa tohto odseku, prečítajte si časť [Bezpečnostné Pokyny.](#page-4-1)**

### **Samokontrola**

Tento monitor je vybavený funkciou Samokontrola, ktorá umožňuje zistiť, či monitor správne funguje. Ak sú monitor aj počítač správne zapojené, ale obrazovka zostane tmavá, samokontrolu monitora spustite podľa nasledujúcich krokov:

- **1.** Vypnite počítač aj monitor.
- **2.** Zo zadnej strany počítača odpojte kábel na vedenie obrazového signálu. Na zabezpečenie riadnej činnosti samokontroly sa musia zo zadnej strany počítača odpojiť všetky káble na vedenie obrazového signálu.
- **3.** Zapnite monitor.

Ak monitor nemôže snímať obrazový signál, hoci funguje správne, na obrazovke by sa malo zobraziť pohyblivé dialógové okno (na čiernom pozadí). V režime samokontroly svieti biely indikátor napájania LED. Jedno z dialógových okien sa bude stále posúvať na obrazovke aj v závislosti od vybraného vstupu.

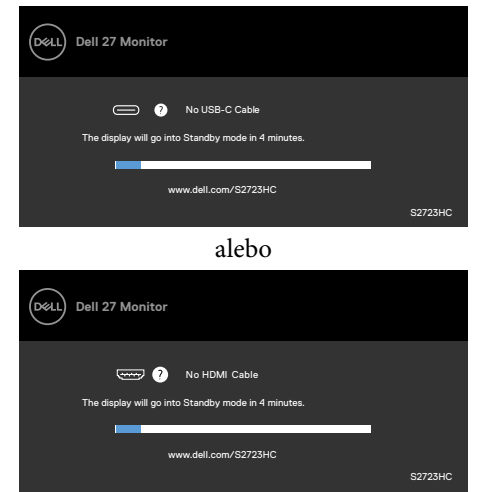

- **4.** Toto dialógové okno sa tiež zobrazí v normálnej prevádzke systému, ak sa odpojí kábel na vedenie obrazového signálu alebo je poškodený.
- **5.** Monitor vypnite a znovu zapojte kábel na vedenie obrazového signálu; potom zapnite aj počítač aj monitor.

Ak po vykonaní predchádzajúceho postupu obrazovka monitora zostane prázdna, skontrolujte video ovládač a počítačový systém, pretože váš monitor funguje správne.

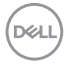

# <span id="page-54-1"></span><span id="page-54-0"></span>**Vstavaná diagnostika**

Tento monitor má vstavaný diagnostický nástroj, ktorý vám pomôže určiť, či vyskytnutá abnormalita obrazovky predstavuje vnútorný problém monitora alebo počítača a grafickej karty.

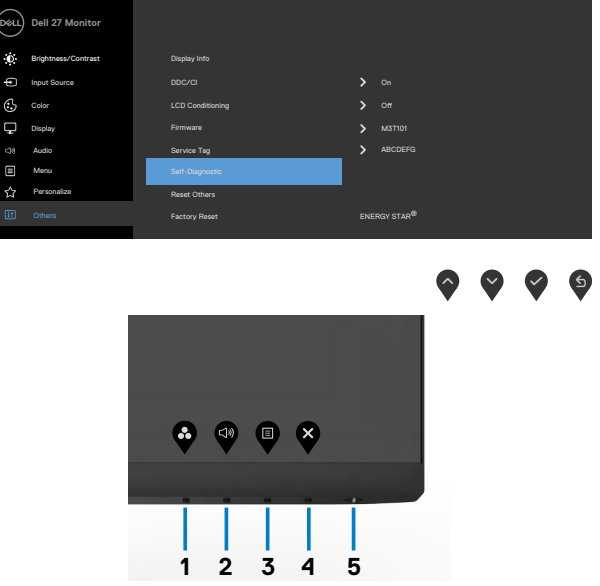

#### **Spustenie vstavanej diagnostiky:**

- **1.** Uistite sa, že obrazovka je čistá (na povrchu obrazovky nesmie byť prach).
- **2.** Stlačením tlačidla  $\blacksquare$  spustíte ponuku OSD, vyberte položky OSD funkcie Self-Diagnostics (Vnútorná diagnostika) v Others (Ostatné).
- **3.** Stlačením tlačidla **v** spustíte diagnostiku. Zobrazí sa sivá obrazovka.
- **4.** Sledujte, či sa na obrazovke nenachádzajú žiadne kazy alebo anomálie.
- **5.** Znovu prepnite **Tlačidlo 1**, kým sa nezobrazí červená obrazovka.
- **6.** Sledujte, či sa na obrazovke nenachádzajú žiadne kazy alebo anomálie.
- **7.** Kroky č. 5 a 6 opakujte, až kým obrazovka nebude zobrazovať zelenú, modrú a bielu farbu. Venujte pozornosť akýmkoľvek anomáliám a kazom.

Tento test je skončený, keď sa zobrazí biela obrazovka. Ak chcete ukončiť, znovu stlačte tlačidlo 1.

Pokiaľ sa vstavaným diagnostickým nástrojom nezistia žiadne abnormality na obrazovke, monitor funguje správne. Skontrolujte grafickú kartu a počítač.

DELI

# <span id="page-55-0"></span>**Bežné problémy**

V nasledovnej tabuľke sa uvádzajú všeobecné informácie o bežných problémoch monitora, ktoré sa môžu vyskytnúť, ako aj možné riešenia:

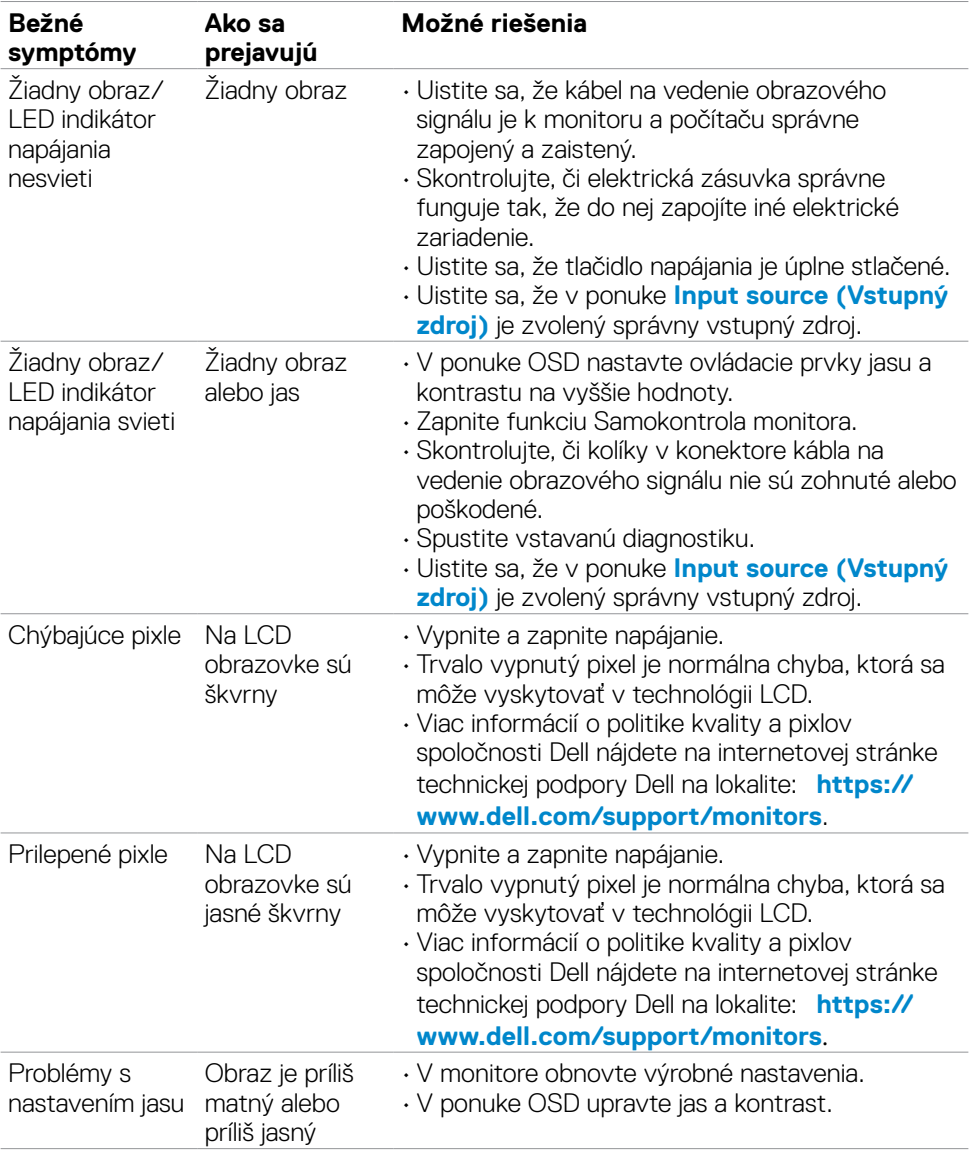

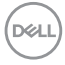

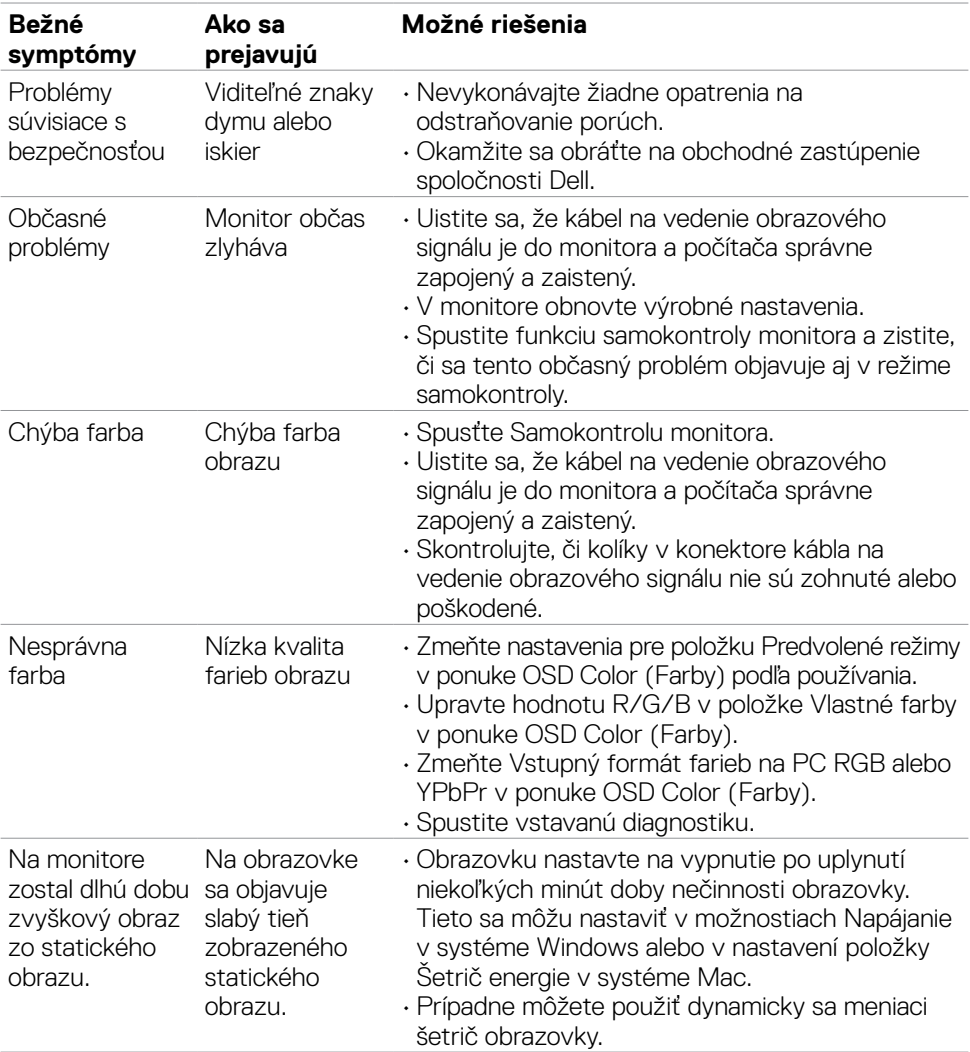

 $(\overline{DCL}$ 

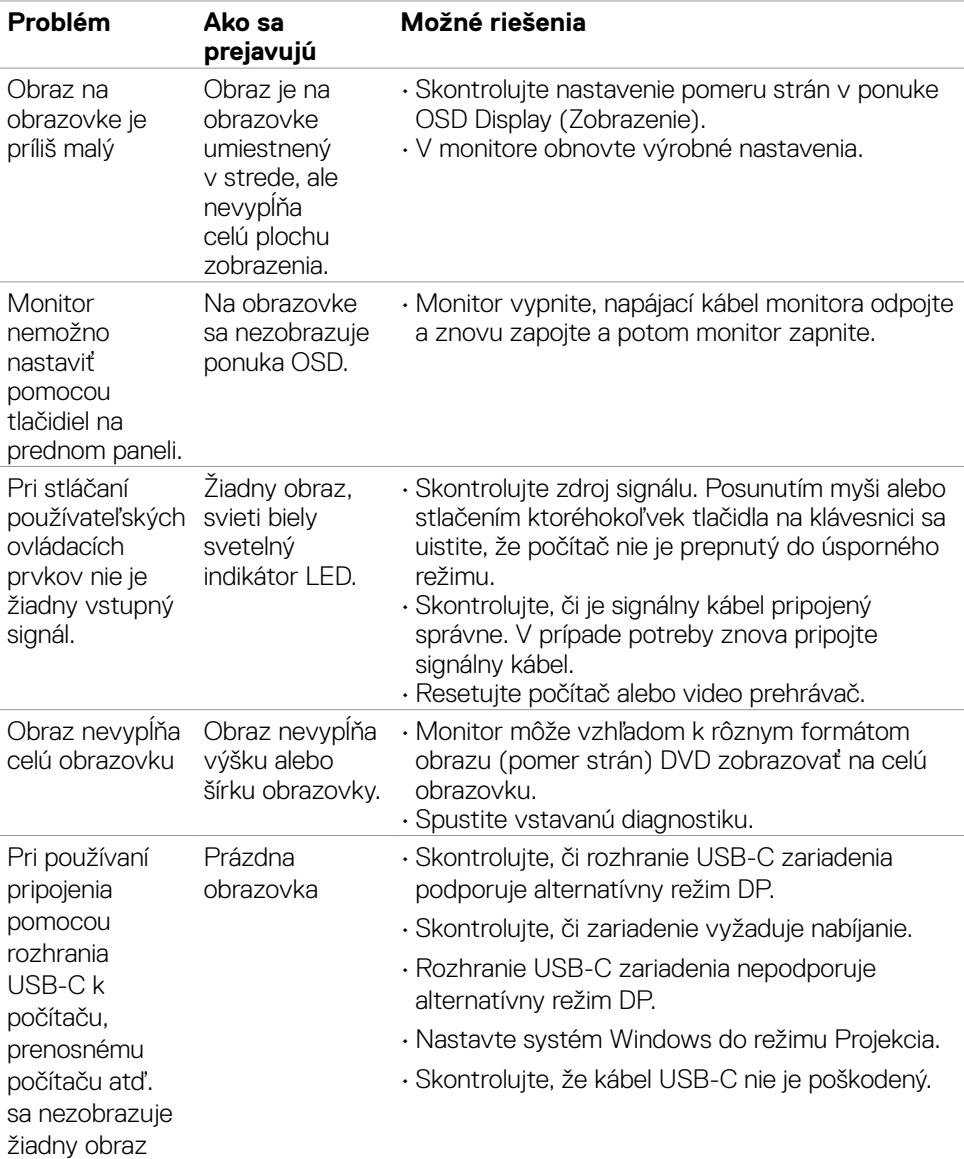

# <span id="page-57-0"></span>**Špecifické problémy výrobku**

**58** | Riešenie problémov

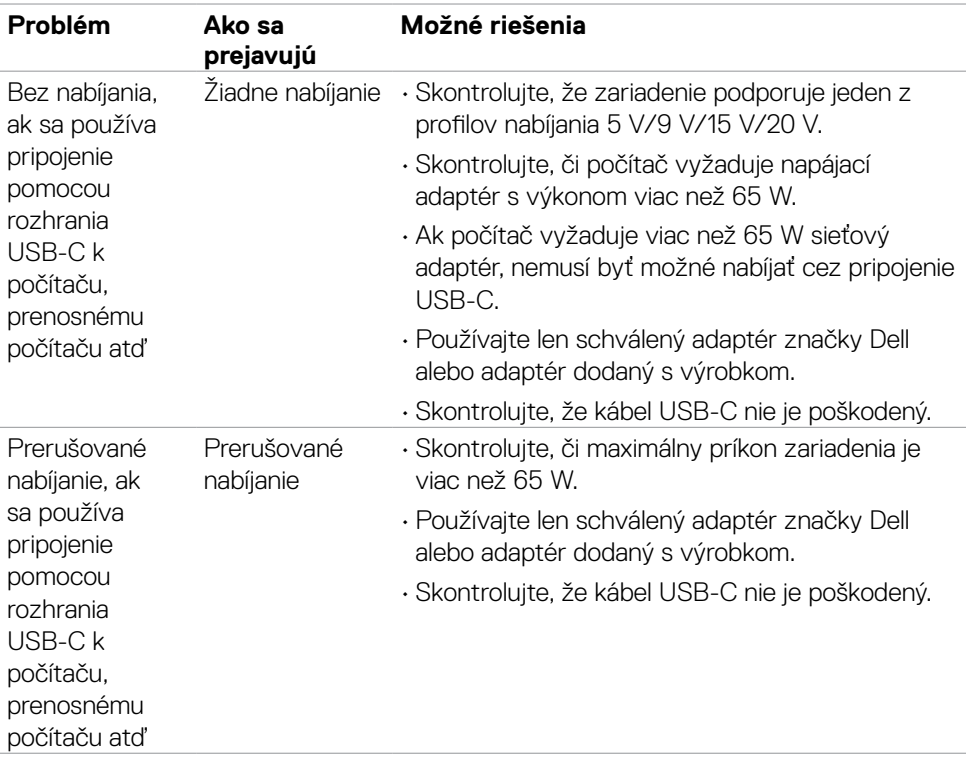

 $(\overline{DCL}$ 

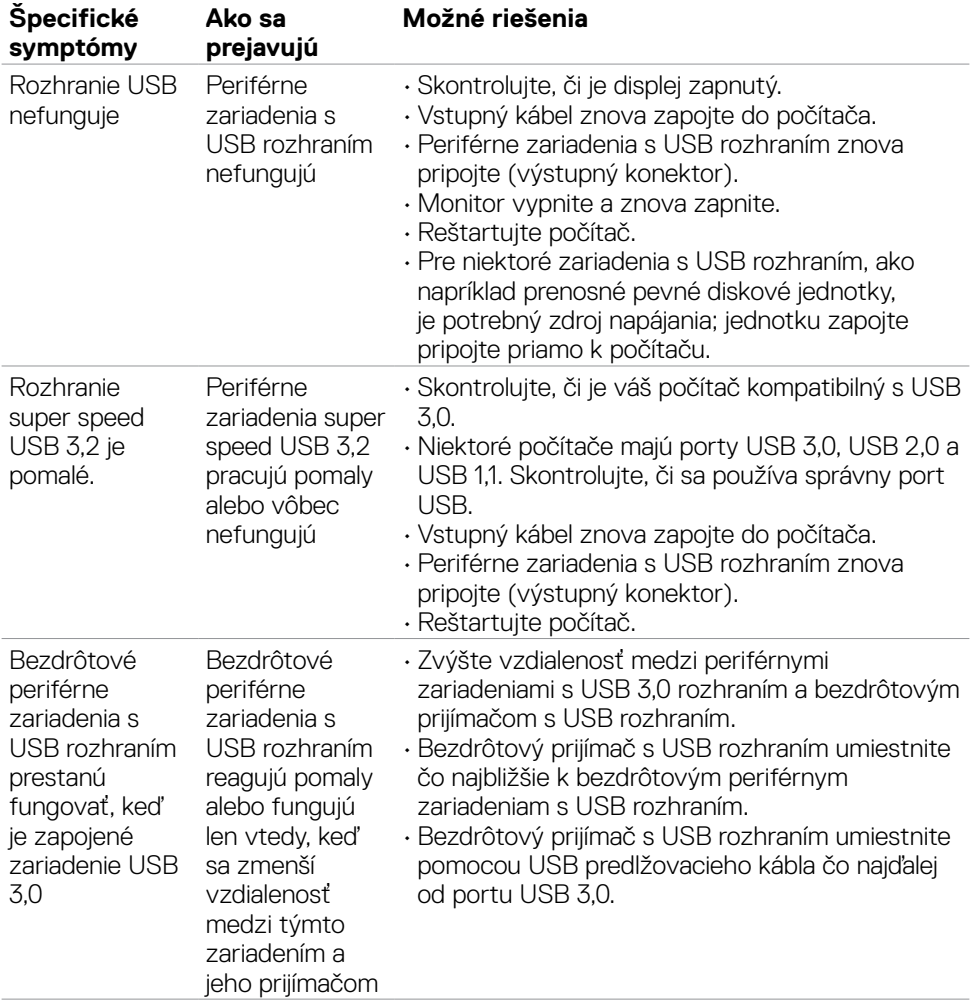

# <span id="page-59-0"></span>**Špecifické problémy univerzálnej sériovej zbernice (USB)**

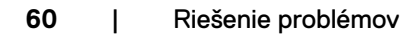

# <span id="page-60-0"></span>**Príloha**

## **Oznamy FCC (len pre USA) a ďalšie informácie týkajúce sa právnych predpisov**

Oznámenia FCC a ďalšie informácie týkajúce sa právnych predpisov nájdete na webovej lokalite pre súlad s právnymi predpismi na adrese **[https://www.dell.com/regulatory\\_compliance](https://www.dell.com/regulatory_compliance)**.

# <span id="page-60-1"></span>**Kontaktovanie spoločnosti Dell**

**Zákazníci v Spojených štátoch amerických môžu volať na číslo 800-WWW-DELL (800-999-3355)**

**POZNÁMKA: Ak nemáte aktívne internetové pripojenie, kontaktné informácie môžete nájsť na objednávke, faktúre, dodacom liste, účtenke alebo v katalógu výrobkov spoločnosti Dell.**

Spoločnosť Dell poskytuje niekoľko možností technickej podpory a servisu on-line alebo po telefóne. Dostupnosť sa líši v závislosti od krajiny a výrobku, a niektoré služby nemusia byť vo vašej oblasti dostupné.

• Online technická podpora — **<https://www.dell.com/support/monitors>**

## **Databáza produktov EÚ pre energetický štítok a karta s informáciami o produkte**

**S2723HC: <https://eprel.ec.europa.eu/qr/1080821>**

**D**&LI